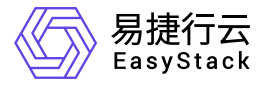

高性能云存储 使用手册

产品版本: v6.1.1 发布日期: 2024-03-05

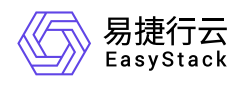

目录

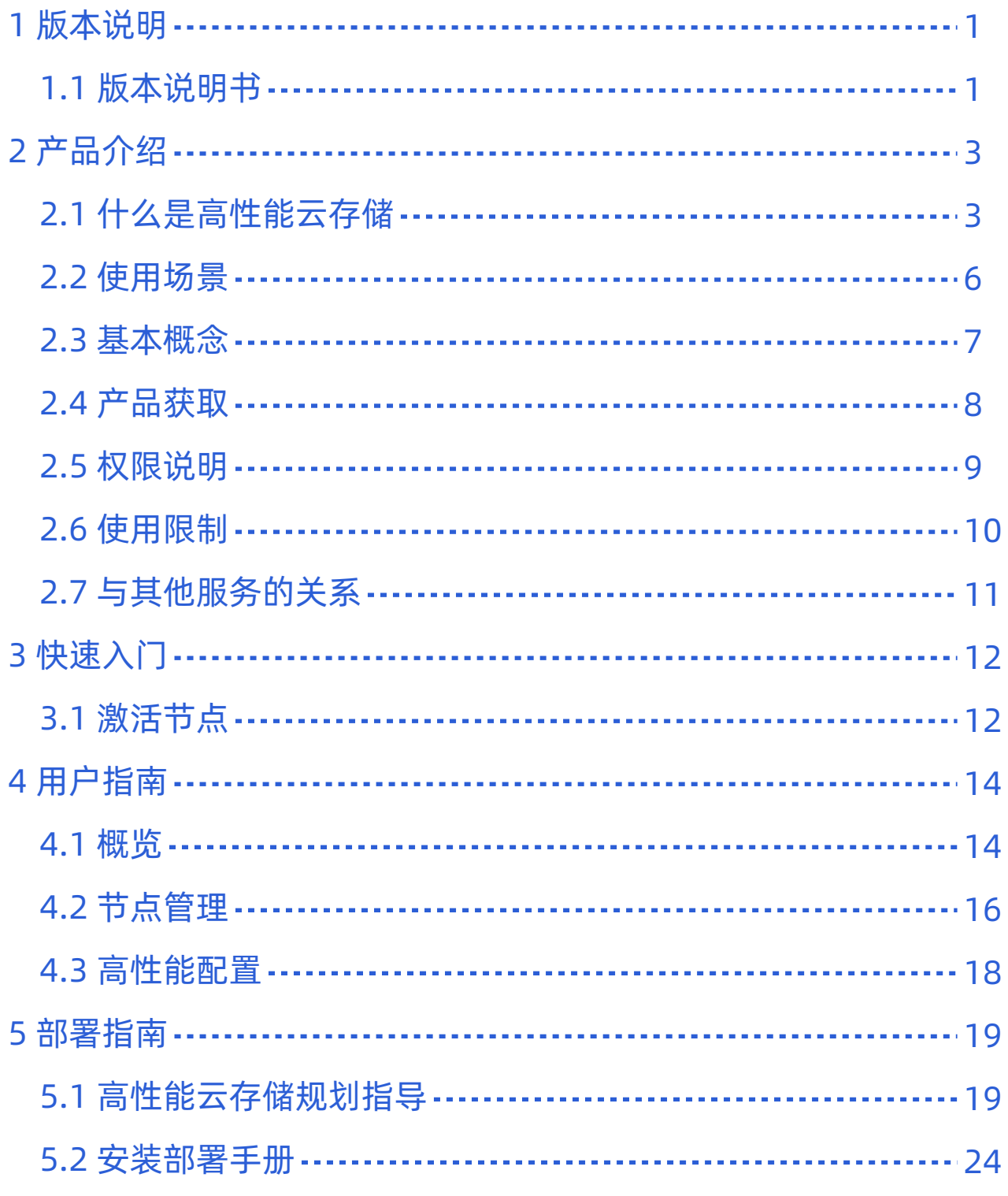

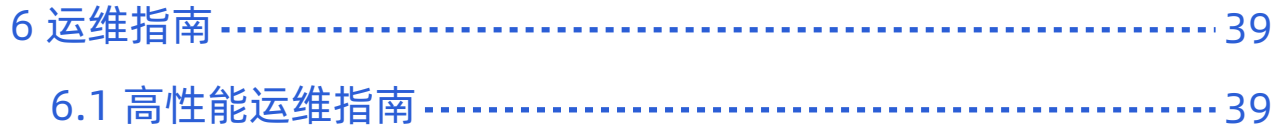

<span id="page-3-0"></span>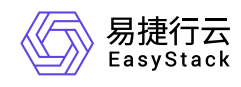

# **1** 版本说明

# **1.1** 版本说明书

# 版本信息

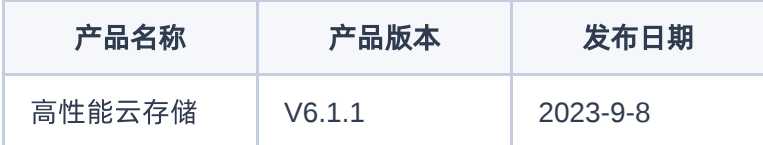

## 更新说明

该版本,基于新版本611EOS平台及ESS分布式存储能力发布的计算存储分离部署的高性能云存储产品 611版本,并新增iSCSI协议支持,并新增了系统盘创建、镜像缓存、多路径访问、在线resize以及共享 卷挂载等能力。同时,提升了部分监控可观测性能力,集群流量控制管理能力,并做了使用、扩容及运 维场景上的优化。

## 新增功能

- 支持高性能云存储分离式部署形态,独立规划、资源隔离,使方案场景更灵活。
- 支持以iscsi协议提供高性能云存储能力,支持裸金属使用场景。
- 支持系统盘使用高性能云存储,通过镜像缓存加速bfv创建过程。
- 支持 multipath多io路径,提升了存储业务访问的可靠性。
- 支持在线resize,云盘扩容无需卸载,可随业务规模增长随时调整大小。
- 支持共享卷挂载使用,适用于文件、资源共享等场景。

## 优化功能

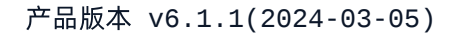

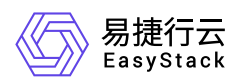

- 优化集群平衡及回刷流量控制,增强不同业务压力场景下的运维管理能力。
- 优化小io聚合能力,提升吞吐性能。
- 优化监控项类型,增加缓存状态监控(集群、节点的回刷iops和带宽,集群、节点的缓存使用率)
- 优化扩容模式,首次部署三节点起,新增节点按需扩容。

# 依赖说明

- 平台版本至少为V6.1.1。
- 由于该版本部署拓扑调整,所以仅支持通过在未装有该云产品的环境上新建安装,不支持从602版本直 接升级,也不支持同602版本两种部署形态共存安装。
- 云产品块存储版本至少为V6.1.1。
- 云监控版本推荐升级到V6.2.1,适配了高性能服务状态监控及高性能云产品相关告警能力的注册。
- HostHA版本推荐升级到V6.1.1,解决了ipsan网络的探测设置问题。

<span id="page-5-0"></span>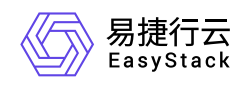

# **2** 产品介绍

# **2.1** 什么是高性能云存储

高性能云存储是为云上业务提供高IOPS、高吞吐量、低IO读写时延的云存储服务,适用于企业中的高性能计 算、超高数据访问等关键业务。高性能云存储以高性能型存储卷或性能型存储卷的形式为云主机、容器提供存 储服务。

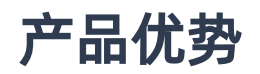

#### 多计算架构支持

适配x86、Arm计算架构的主流芯片,例如intel、鲲鹏、海光等。

架构创新

通过分层缓存机制,使用优化的结构和更短的IO路径,兼顾多副本数据安全性和分布式扩展特性。

• 一体化

与云基础设施使用同一云平台、统一账号体系,无需登录不同云平台、记录多个账号,降低管理成本。

高性能、低延时

相同硬件成本,可达传统分布式存储性能的8~10倍。无需频繁读取寄存器造成资源损耗,时延不到AHCI协 议一半。

可进化

支持OTA式平滑无感安装与升级,可以第一时间获取最新产品能力、修复产品缺陷。

轻运维

客户可基于云基础设施,通过云开放平台独立完成高性能云存储的全生命周期管理,例如一键获取、一键升 级。

## 主要功能

版权所有© 北京易捷思达科技发展有限公司

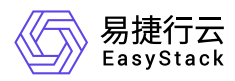

#### 高性能云存储

#### 多种产品部署形态

高性能云存储支持混闪、全闪在内的多种硬件规格。在预算有限的场景,通过合理的配比可以发挥机械盘 的大容量、低成本优势, 同时满足业务性能需求。具体支持的部署形态包括云部署、多存储池部署、多 存储池异构部署、多云部署和多云异构部署。

#### 多副本机制

多副本的简单数据模型,在保证强一致性的数据安全性前提下,减少数据抽象封装的开销,优化数据链 路,匹配高速缓存盘的通道使用,充分发挥高速缓存盘性能。高性能云存储最小起步单元能达到数十万 IOPS,最小时延仅100μs,能够满足大多数OLTP系统或OLAP系统数据库要求,同时也能支撑大部分核 心服务虚拟化应用与容器持久化存储场景。

#### 适配**PCIe**总线**NVMe**协议**SSD**

PCle总线NVMe协议SSD性能超出SATA总线、AHCI协议SSD数倍,无需频繁读取寄存器造成资源损耗, 时延不到AHCI协议一半,支持同一时间从多核处理器接受命令,运行重负载应用优势明显,同时拥有自 动功能状态切换和动态能耗管理能力,满足数据中心节点要求。 高性能云存储通过适配PCIe总线NVMe 协议SSD的同时,优化IO栈,性能进一步提升。

#### 横向扩展

高性能云存储可按需横向扩展,且存储性能随规模线性增长。

#### 支持国内主流计算架构

目前支持x86、Arm计算架构,已适配intel、FT2000+、鲲鹏920等主流芯片。

#### 高性能卷快照

高性能卷快照是一种便捷高效的数据保护服务手段,推荐应用于以下业务场景中:

- 数据逻辑保护:系统盘、数据盘的日常逻辑保护,通过利用快照定期保护重要业务数据,以应对误操 作、攻击或病毒等导致的数据丢失风险。
- 生产数据的多副本应用:通过创建生产数据快照,为数据挖掘、报表查询、开发测试等应用提供近实时 的真实生产数据。

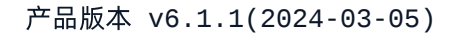

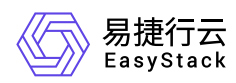

#### **QoS**规则

为保障关键业务主机的稳定应用体验,可以针对块存储云盘设定QoS策略,满足业务的稳态运行。

#### 高性能服务管理

#### 产品化界面管理

高性能云存储服务支持通过产品界面查看节点与节点组信息,以及设置数据恢复带宽。

#### 服务一键激活

在产品界面直接一键激活高性能节点组,以使用高性能云存储服务。

#### 数据稳定恢复

在高性能物理磁盘故障或者高性能云服务节点故障等需要更换的运维场景下,支持设置节点组的数据恢复 带宽,保证存储集群稳定进行数据恢复。

<span id="page-8-0"></span>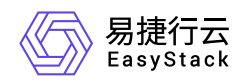

# **2.2** 使用场景

#### **OLTP**系统数据库

OLTP系统(联机事务处理)主要是基本的、日常的事务处理,一般都是高可用的在线系统,以小的事务以 及小的查询为主。 典型的OLTP系统有电子商务系统、银行、证券。高性能云存储高IOPS、低时延的特点 是提高OLTP系统性能的有效方式。

#### **OLAP**系统数据库

OLAP系统(联机分析处理)支持复杂的分析操作,侧重决策支持,语句的执行量不是考核标准,因为一条 语句的执行时间会非常长,读取的数据也非常多,考核的标准往往是存储的吞吐量。高性能云存储大吞吐量 的特点是提高OLTP系统性能的有效方式。

#### 核心稳态业务

通用核心应用ERP、OA和行业核心应用MES、HIS等,对存储的IOPS、时延要求苛刻,传统云存储无法满 足中大型企业核心服务器虚拟化应用的性能需求,新一代高性能云存储可有效解决此类问题。

#### 容器持久化存储

容器从最开始的"无状态"应用部署场景延伸至多种类型数据处理的业务场景,比如DevOps、大数据、人工 智能训练等,对容器持久化存储提出更高要求。本云产品针对此类场景对高性能云存储进行深度优化用以应 对挑战。

<span id="page-9-0"></span>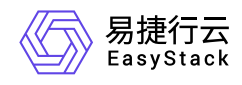

**2.3** 基本概念

高性能卷

高性能卷是云上提供的存储服务,具体指类型为"high-performance"的云硬盘。

# 高性能云服务节点

指提供高性能云存储服务的物理节点。

# 高性能节点组

一个高性能节点组由三个角色相同的高性能云服务节点组成,是激活高性能云存储服务的最小单元。

<span id="page-10-0"></span>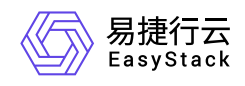

**2.4** 产品获取

## 前提条件

在执行下述产品获取操作步骤前,请确保以下条件均已满足:

请提前将已获取的许可文件准备就绪。

操作步骤

1. 获取并安装高性能云存储云产品。

在顶部导航栏中,依次选择[产品与服务]-[产品与服务管理]-[云产品],进入"云产品"页面获取并安装"高性能 云存储"云产品。具体的操作说明,请参考"产品与服务管理"帮助中"云产品"的相关内容。

2. 访问高性能云存储服务。

在顶部导航栏中,依次选择[产品与服务]-[高性能云存储]-[高性能节点管理]后,即可访问该服务的各项功 能。

<span id="page-11-0"></span>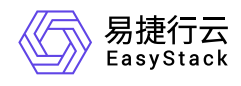

# **2.5** 权限说明

本章节主要用于说明高性能云存储各功能的用户权限范围。其中, **√** 代表该类用户可对云平台内所有项目的 操作对象执行此功能,未标注代表该类用户无权限执行此功能。

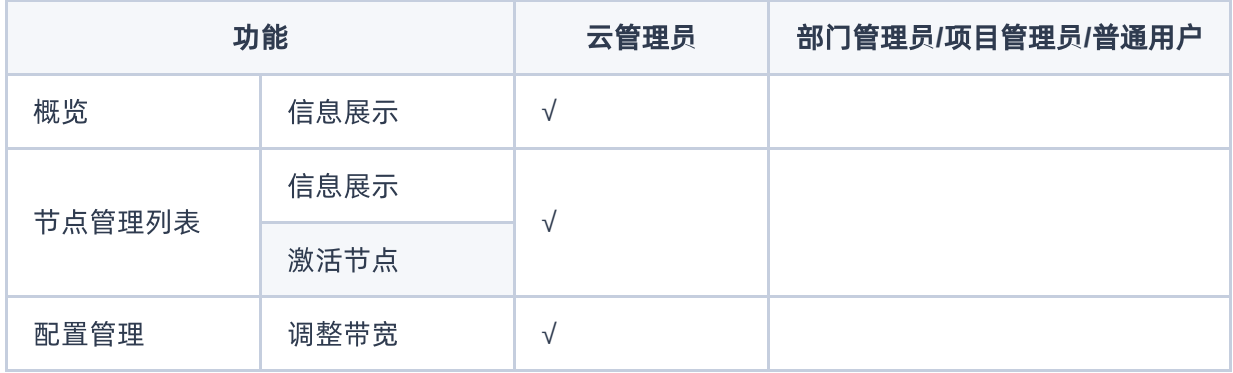

<span id="page-12-0"></span>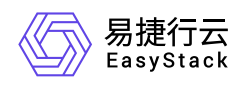

# **2.6** 使用限制

- 首次部署三节点起,每次最少可扩容1个节点。
- 当前仅支持NVMe类型的闪存盘作为高性能缓存设备,SSD设备不足以满足性能要求。
- 系统盘支持的最大卷规格为65535GiB,最大快照个数为256。
- 一个高性能云盘支持的克隆卷个数最大为256。
- 单个计算节点最多支持255个性能型卷设备挂载。

<span id="page-13-0"></span>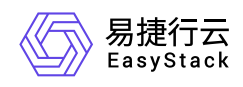

# **2.7** 与其他服务的关系

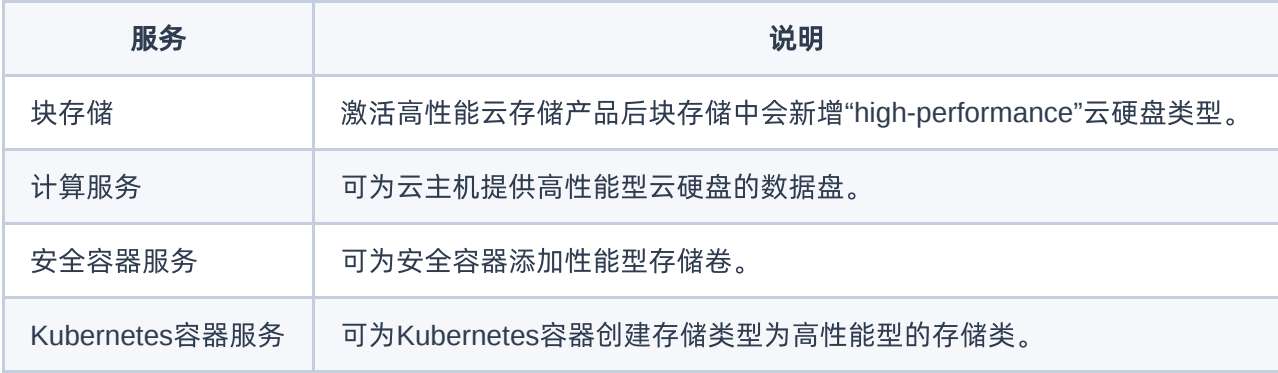

<span id="page-14-0"></span>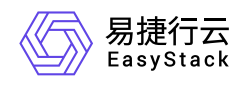

# **3** 快速入门

# **3.1** 激活节点

本功能用于对高性能所有节点进行初始化配置及配置前的验证,例如物理节点状态是否正常等。激活成功后才 可正常使用服务。

## 前提条件

1. 若平台当前已经承载了高性能业务,需先修改分布式存储数据平衡策略为"业务优先"。具体操作步骤为:

- (1) 在云平台顶部导航栏中,依次选择[产品与服务]-[运维管理]-[自动化中心],进入"自动化中心"页面。
- (2) 选择[存储配置]页签,单击"分布式存储数据平衡策略"下的 点击修改,弹出"数据平衡策略"对话框。
- (3) 选择"业务优先",单击 确认 完成操作。

2. 设置平台高性能所使用的存储集群地址。具体操作步骤为:

(1) 在云平台顶部导航栏中,依次选择[产品与服务]-[高性能云存储]-[高性能云存储配置页面],进入"高性能 云存储配置页面"页面。 (2) 单击 配置地址 进入[存储集群地址配置]对话框, 在下拉框中选择"本地存储集 群地址(默认)"。 (3) 单击 网络连通性测试 测试性能与存储集群的网络连通性。 (4) 测试成功后,点击 保存, 完成存储集群地址设置。 (5) 单击 应用, 完成云存储配置。

## 操作步骤

- 1. 在顶部导航栏单击[产品与服务]-[高性能云存储]-[高性能节点管理]菜单项,进入"高性能节点管理"页面。
- 2. 单击待激活节点操作栏最前方的勾选框, 首次激活最少勾选三个节点。
- 3. 单击 |激活节点 进入激活节点验证环节, 激活成功则完成操作, 激活失败需根据提示信息处理后重新激 活。

## 注意事项

• 激活成功后, 若openstack/kubernetes[平台需要使用高性能云存储作为后端](https://www.easystack.cn/BlockStorage/6.1.1/zh-cn/CommercialStorage/CommercialStorageDocking.html), 则需要进行*存储对接*(参考<u>商业</u> 存储对接指南)后, 方可使用。

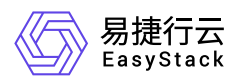

- 激活过程需要的时间长短受实际情况影响: 节点上的物理磁盘容量越小、性能越好, 激活所需时间越短; 平 台设置的"分布式存储数据平衡策略"越接近"恢复优先",激活所需时间越短。
- 首次激活时, 需最少选择三个节点同时进行激活。
- 激活过程中,若有节点激活失败,需查找失败原因并解决,然后再次激活,直至该节点激活成功。
- [若需扩容高性能节点,需更新许可增加最大节点数和最大容量,同时需重新制作网络配置](https://www.easystack.cn/doc/HighPerformance/6.1.1/zh-cn/Deployment/guide.html)(参考<u>安装部署手</u> 册中第三章 4.2-4.3小节)添加新节点的网络配置。
- [若在激活前,同时满足以下条件。那么在激活高性能成功后,需要重新调整高可用配置,配置方法参考](https://www.easystack.cn/EOS/6.1.1/zh-cn/UserGuide/Configurations/HostHAConfiguration/HostHAConfiguration.html#%E4%B8%BB%E6%9C%BA%E9%AB%98%E5%8F%AF%E7%94%A8%E7%AD%96%E7%95%A5): 主 机高可用策略 。此时 存储隔离 策略将不可选择,需要调整为其它的策略。
	- 环境已经启用高可用配置, 查看高可用配置参考: [主机高可用配置;](https://www.easystack.cn/EOS/6.1.1/zh-cn/UserGuide/Configurations/HostHAConfiguration/HostHAConfiguration.html)
	- 激活的节点是 计算存储节点 或者 融合节点 ;
	- 节点存储网络设备故障处理措施 为 存储隔离 策略。  $\bullet$

<span id="page-16-0"></span>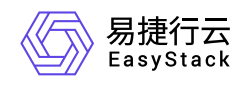

# **4** 用户指南

# **4.1** 概览

概览

本功能用于查看高性能节点以及集群性能等相关指标的使用情况。

#### 注:首次安装云平台,需要跳转到「高性能云存储配置]菜单进行相关参数配置后,才可以使用云产品。

- 1. 在左侧导航栏单击[概览]菜单项,进入"概览"页面。
- 2. 在概览页中查看高性能集群和节点性能,包括节点/集群IOPS、节点/集群回刷IOPS、节点/集群带宽、节点/ 集群回刷带宽、节点/集群延迟、集群缓存使用率、节点缓存分区使用率等指标。

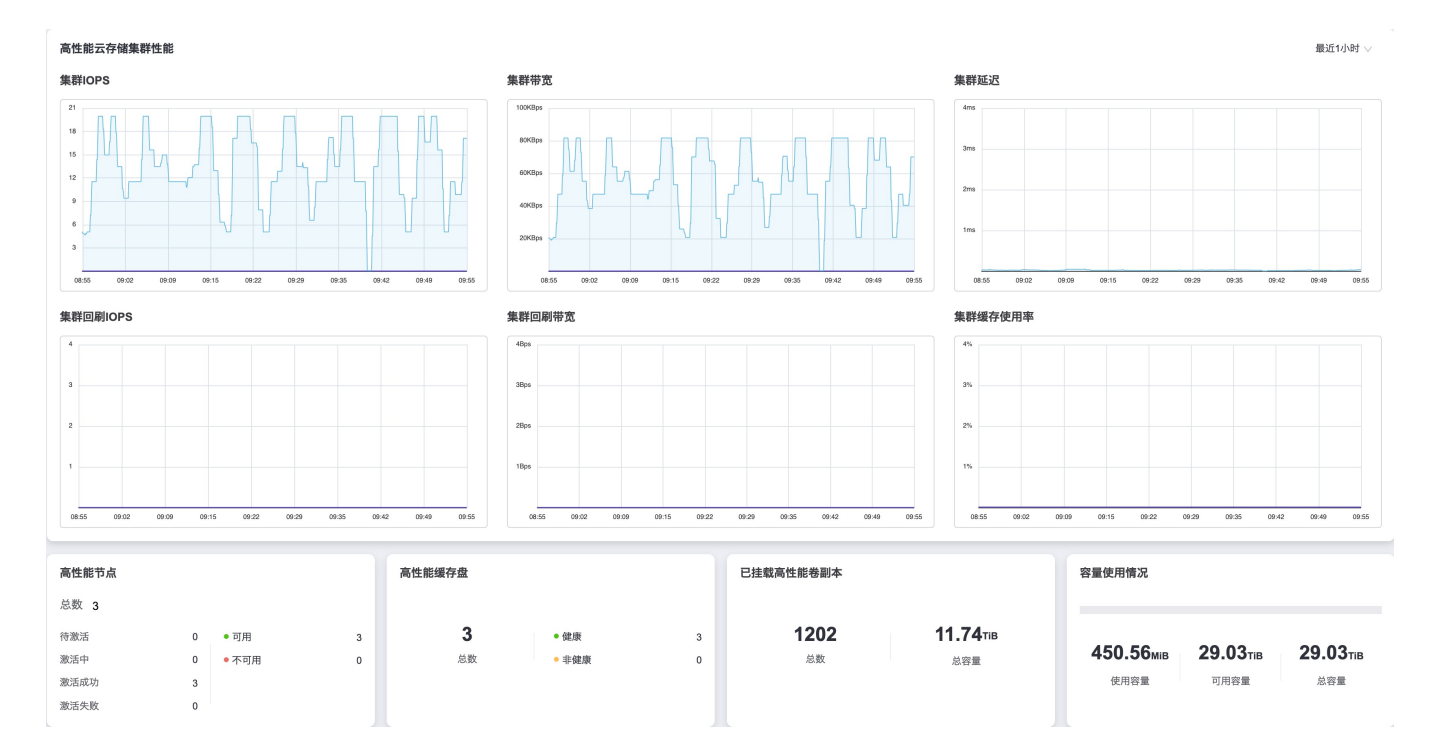

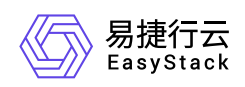

#### 产品版本 v6.1.1(2024-03-05)

 $09:43$ 

 $\overline{\phantom{0}}$ 

#### <br>高性能云存储节点性能

 $\overline{\mathbf{c}}$ 

 $rac{1}{\cos 56}$ 

09:10 09.03

 $09:16$ 09:23 09:31 09:31

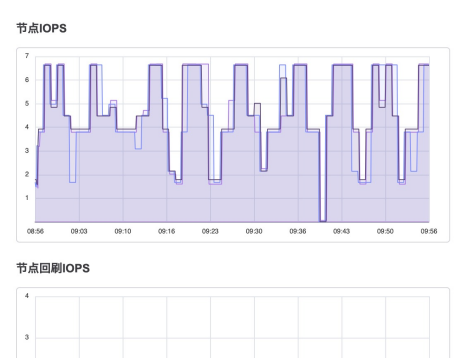

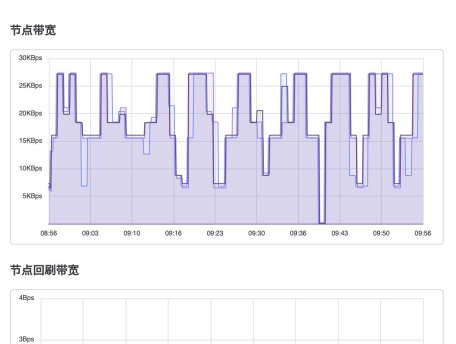

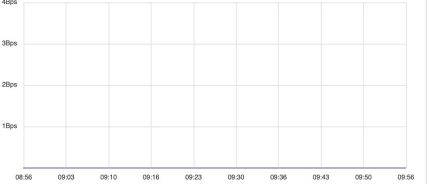

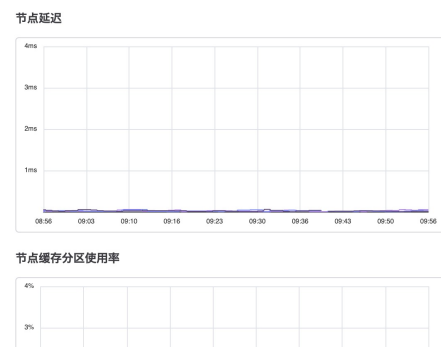

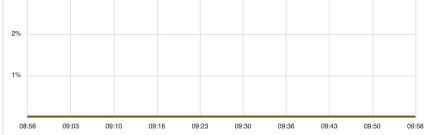

 $09:16$ 09.23 09:30

#### 版权所有© 北京易捷思达科技发展有限公司 页码: 15

<span id="page-18-0"></span>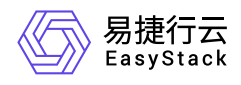

# **4.2** 节点管理

## 高性能节点管理

本功能用于激活高性能节点以及查看节点的服务状态。注: 首次安装云平台, 需要跳转到[高性能云存储配置] 菜单进行相关参数配置后,才可以使用云产品。

1. 在顶部导航栏单击[产品与服务]-[高性能云存储]-[高性能节点管理]菜单项,进入"高性能节点管理"页面。

2. 在高性能节点列表中查看高性能节点信息。

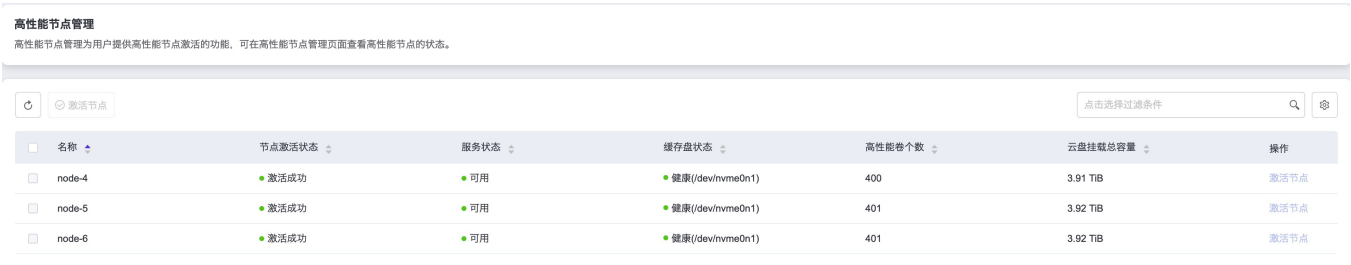

キ3 条数据, 最近更新 2023-09-01 09:57:2

#### 高性能节点激活状态说明

高性能节点组状态即高性能节点组的激活状态,包含:"待激活","激活中""激活成功""激活失败"状态。

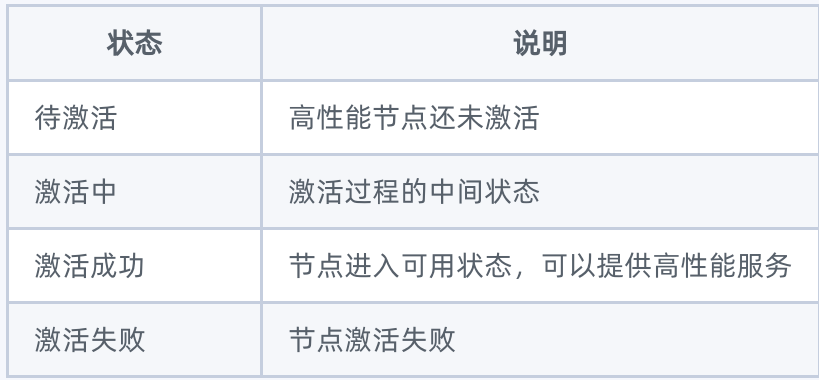

#### 高性能节点服务状态说明

高性能节点服务状态是指高性能节点的健康状态,包含:"可用""不可用"。

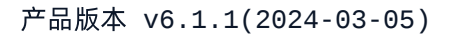

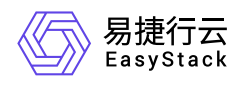

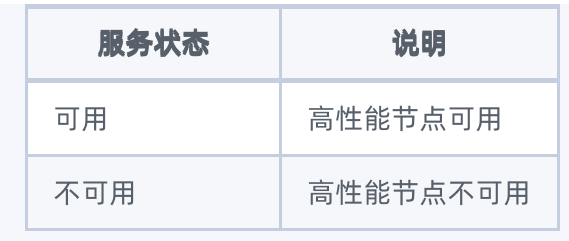

#### 高性能节点缓存盘状态说明

高性能节点缓存盘状态是指高性能节点缓存盘的健康状态,包含:"健康""非健康"。

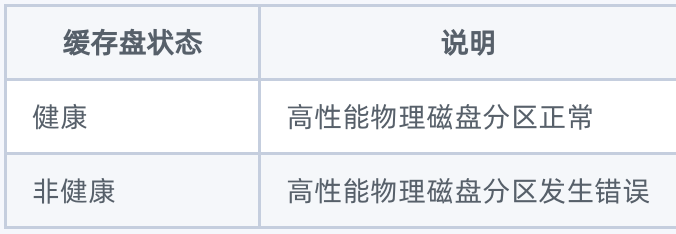

#### 高性能节点高性能卷个数、云盘挂载总容量

显示具体高性能卷个数和云盘挂载总容量

<span id="page-20-0"></span>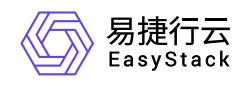

# **4.3** 高性能配置

## 高性能配置

本功能用于配置高性能云存储的基本参数,首次使用云产品必须进行初始化配置后,才可以使用云产品。

1. 在顶部导航栏单击[产品与服务]-[高性能云存储]-[高性能云存储配置]菜单项,进入"高性能云存储配置"页面。

2. 在本页面正确配置基本参数,点击应用即可使用云产品。

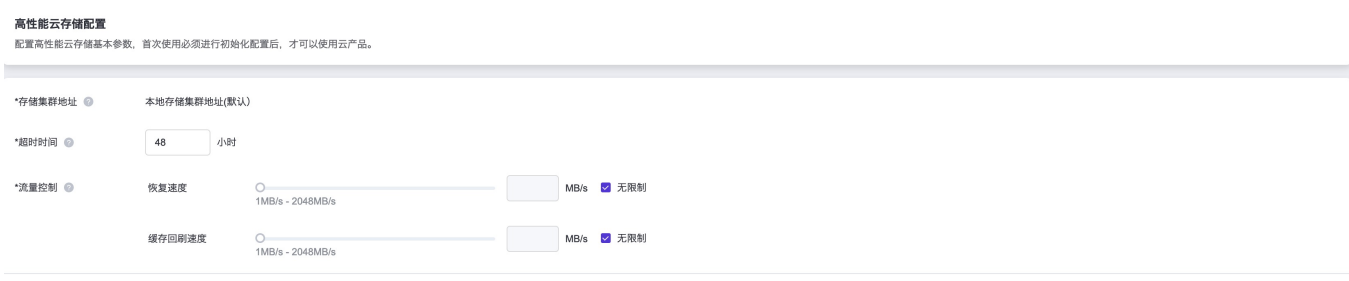

#### 存储集群配置

可以自定义对后端存储集群地址进行配置,正常情况下,默认选择本地存储集群地址。

超时时间 默认48小时,根据业务的可靠性及运维要求,可适当缩短超时时间以减小降级期间的数据安全 风险,但需要超时时间内完成磁盘故障处理以保障业务性能连续。

流量控制 恢复速度: 设置单节点高性能存储副本间恢复总流量带宽。 缓存回刷速度: 设置高性能集群 回刷到后端存储的总流量带宽。

应用

<span id="page-21-0"></span>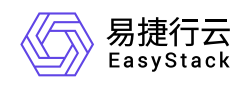

# **5** 部署指南

# **5.1** 高性能云存储规划指导

## **1**、高性能云存储部署形态说明

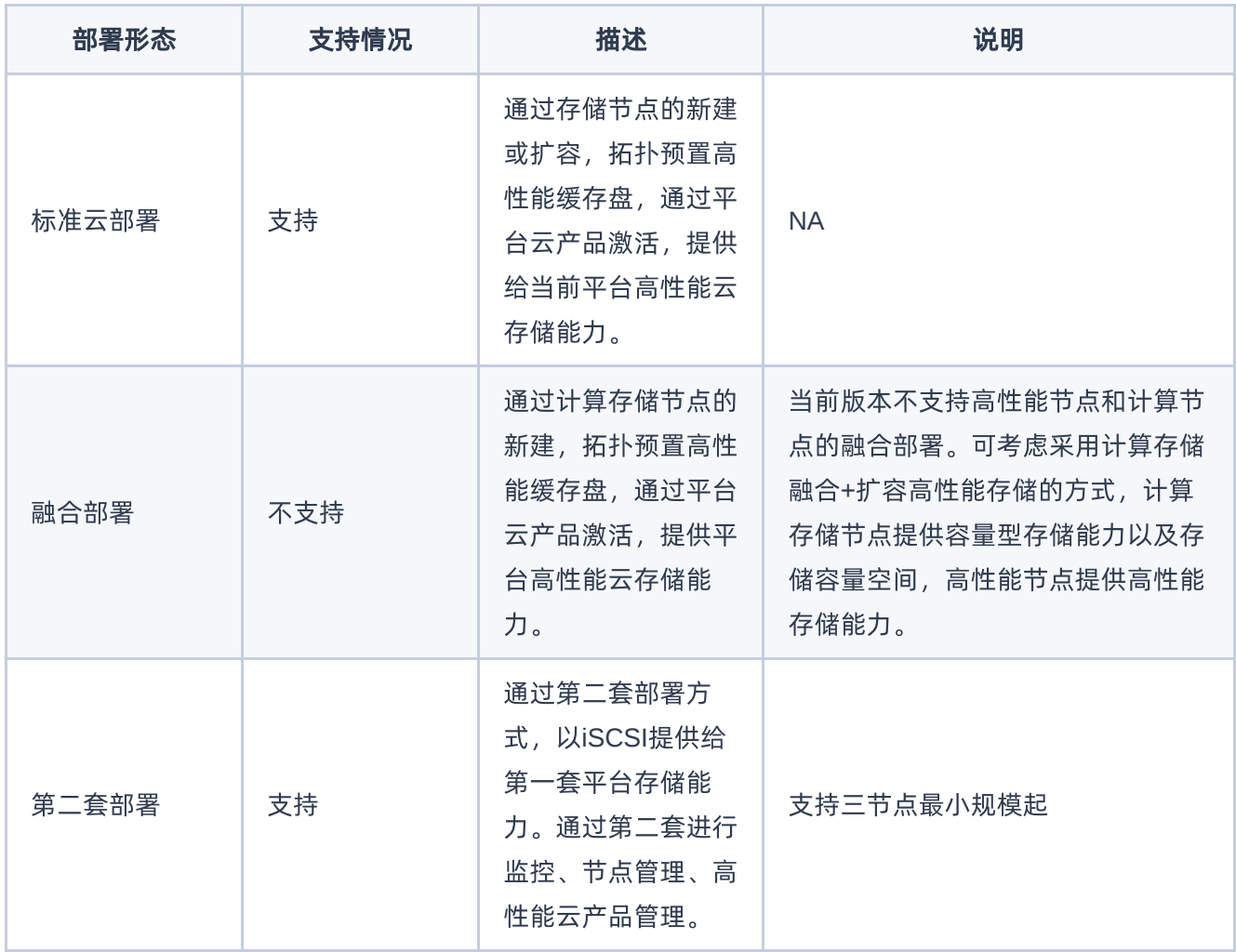

### **1.1** 标准云部署

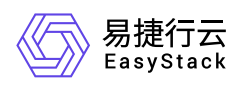

独立存储节点角色可提供iSCSI的高性能块存储能力,需要通过新建或扩容的方式,让任意具备高性能NVMe 设备的三节点起的存储节点通过云产品激活为高性能存储节点。

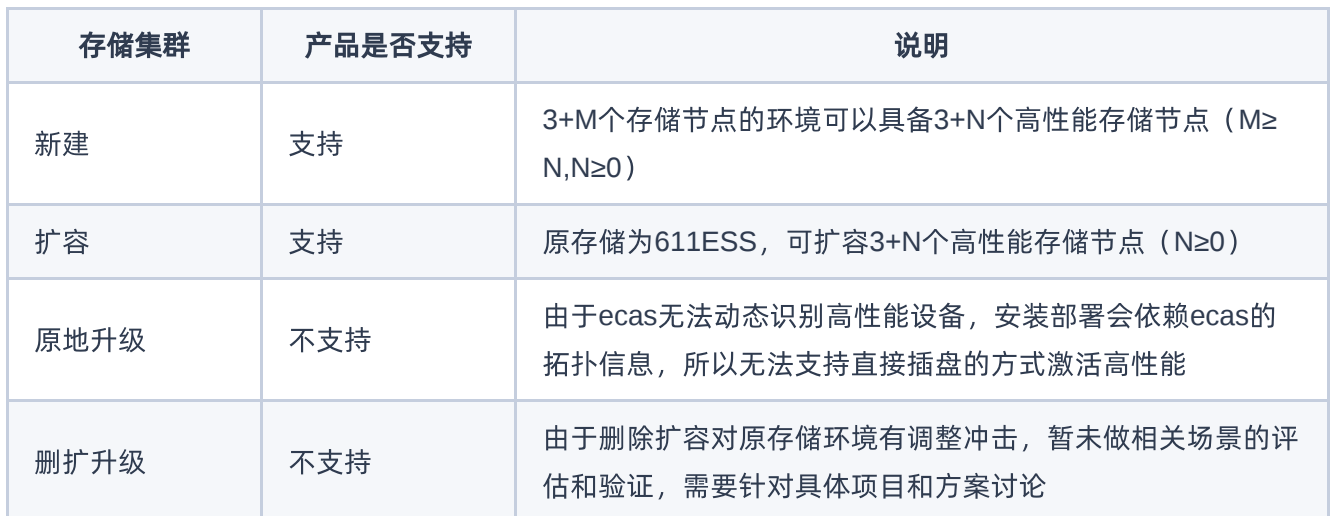

#### **1.2** 融合部署

融合部署不支持的场景为使用高性能存储的计算节点角色和高性能存储进行融合部署,节点即作为计算节点, 同时也作为高性能存储节点。 限制条件因素为,融合的角色故障时,需要解决HostHA迁移虚机和卷设备挂载 时,与高性能节点同时发生故障场景下的配合问题,所以HostHA在这类节点上的节点故障场景是受限的,预 计下个版本优化此场景的配合问题。

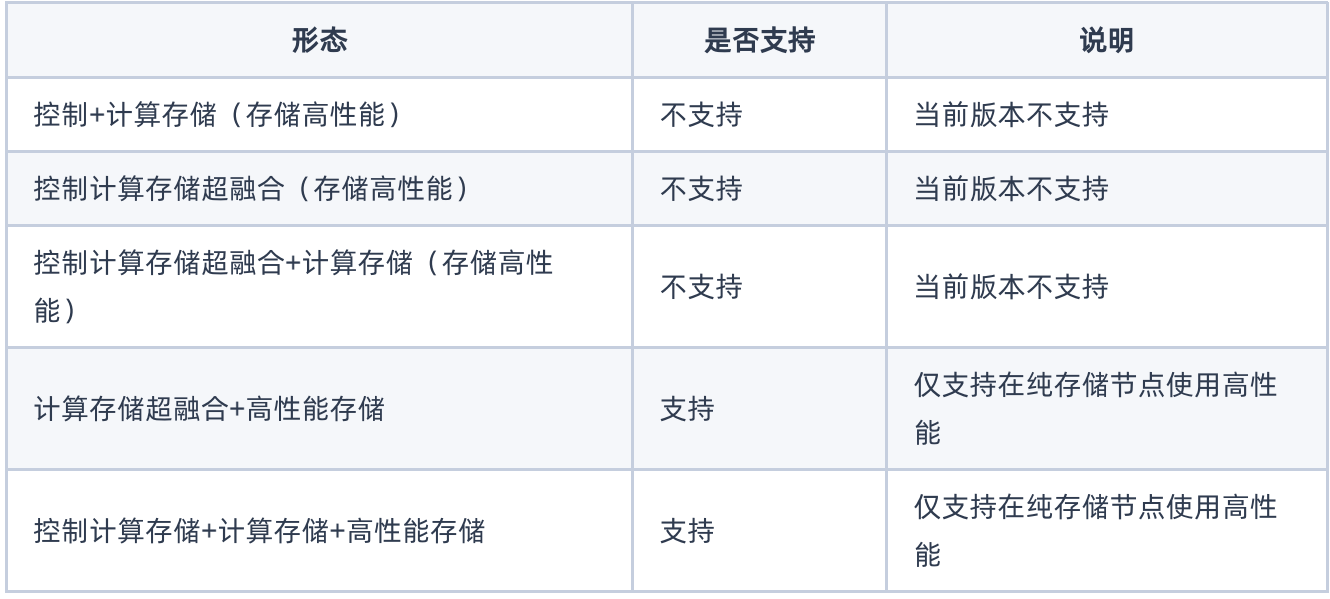

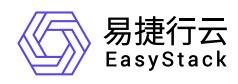

#### **1.3** 第二套部署

第二套部署是指,高性能云存储通过独立部署,提供给其他平台iscsi存储能力。 形态为:控制存储计算(计 算仅提供云产品能力,屏蔽计算使用入口)+通过存储节点扩容,最小三节点起

## **2**、产品依赖关系说明

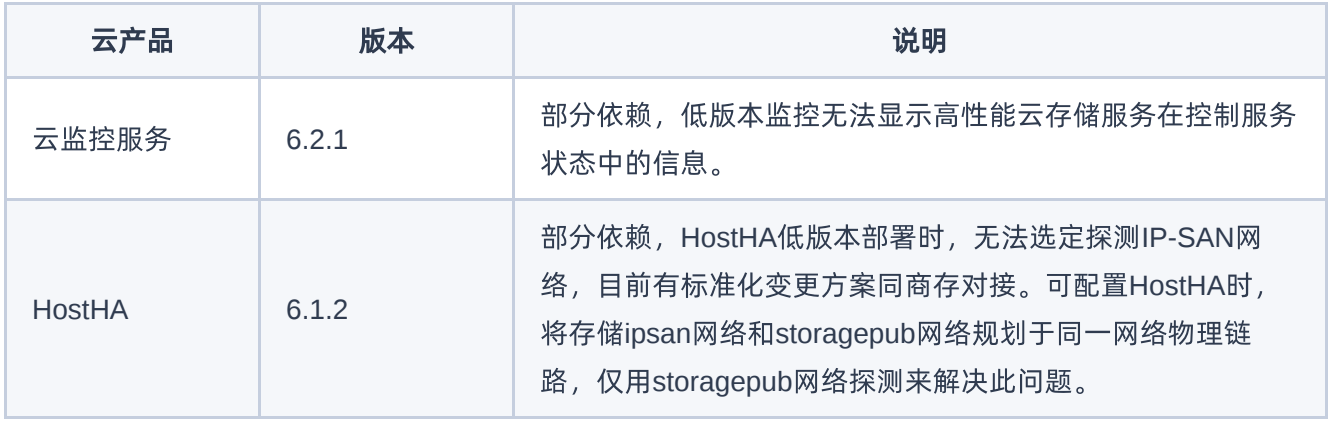

## **3**、部署规划原则说明

#### **3.1**节点配置原则

- 1. CPU主频建议≥2.2G,不低于2.0G(低于基线)。主频越高性能提升越大,主频提升比例和随机小iops提升 在硬件极限范围内约为线性关系。
- 2. CPU为两路超线程10核以上,建议12核以上,核心数越多单节点的可配容量越大。粗略计算, EOS预留8线 程,每个OSD预留3线程,高性能80T以下预留8线程,80T以上预留16线程。基于以上,建议单节点cpu线 程数 ≥ 单节点OSD数\*3+8+(8/16)。
- 3. 一云多芯场景下,高性能的限制要求和存储节点相同,需要和控制节点同架构。

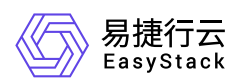

#### **3.2**网络配置原则

- 1. 计算端, 如ESS和高性能存储在同节点混用, 存储业务网 (ipsan) 和存储前端网 (storagepub) 计算节点 共用一个bond。(便于hostHA检测)
- 2. 存储端,至少两千四万,存储业务网 (ipsan) 和存储前端网 (storagepub) 可以共用一个bond, 存储后端 网(storage)单独一个bond。

3. 如有大带宽需求,可以配置lacp提升带宽能力。

#### **3.3**硬盘配置原则

#### **3.3.1**高速缓存盘配置原则

高性能云存储支持通过在存储点上配置高速缓存盘加速,支持高速缓存盘接口类型如下:

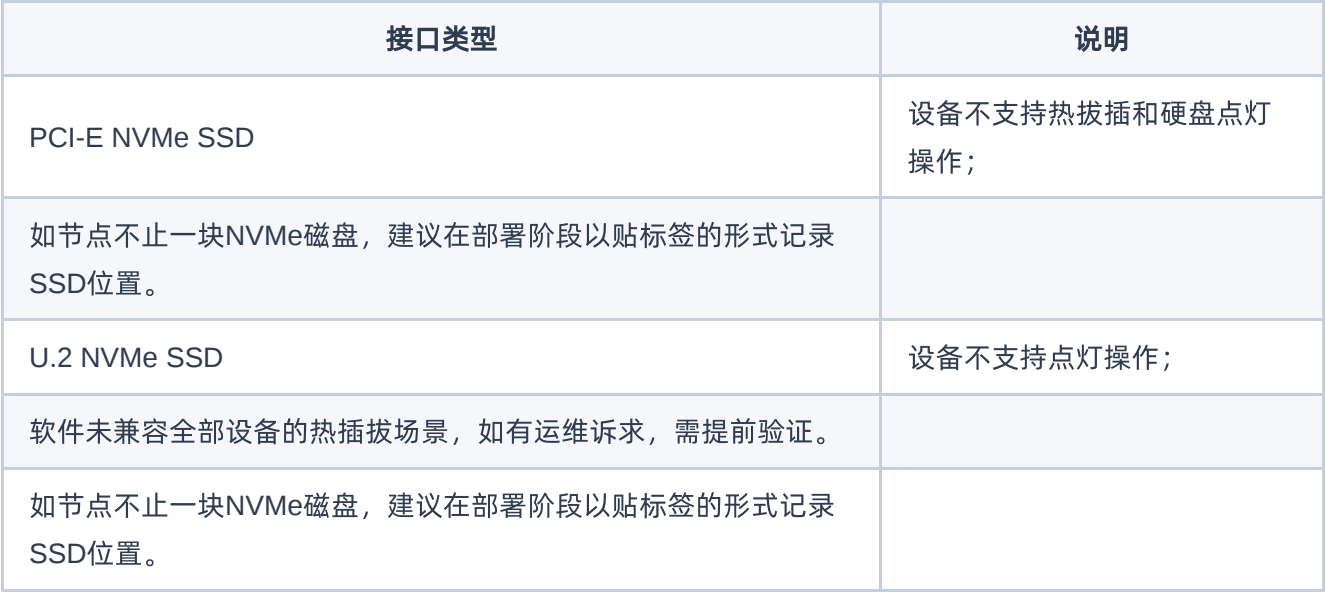

- 1. 配置的高速缓存盘型号需满足硬件兼容性要求,同时: a. 企业级读写混合型SSD b. DWPD(Diskful Writes Per Day)推荐≥3 c. NVMe随机读/写分别大于15w IOPS (4k Blocks)
- 2. 配置的高速缓存盘必须在存储角色节点上
- 3. 每个节点最多可配置2块NVMe, 第二块主要提升单节点密度, 性能差异不大。
- 4. 高速缓存盘容量推荐使用≥ 2TB, 最低1.5TB

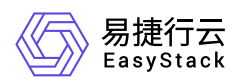

- 5. 配置高速缓存盘的节点数≥ 3
- 6. 同一套高性能云存储中,高速缓存盘配置需要一致。

#### **3.1.2**容量及性能规划原则

- 1. 高速缓存盘单盘容量≥ 客户高性能裸容量需求 / ( 高性能存储节点数量*每节点高性能缓存盘数量*12 ) 举例: 三节点高性能存储,客户需要40TB的高性能云硬盘使用容量 (裸容量40\*3TB), 每个节点2块高速缓存 盘, 则高性能缓存盘单盘容量 ≥ 1.6TB (120TB/3/2/12)。
- 2. 存储OSD总数量 ≥ 高性能节点数量 \* 8 高性能和ceph性能要满足比例关系, ESS能提供的总性能要高于高 性能云存储的极限性能/10,以保障业务承接。 按每个OSD可提供1200iops计算,每个高性能可提供100k iops,有N个存储节点,而ESS共有M个OSD,则需满足M*1200 ≥ 100kN/*10,M ≥ N \*100k/1200/10(≈8) 举 例:三节点高性能存储,每个节点至少两个SATA SSD的缓存磁盘组各拖4个以上OSD,或者一组OSD数量 大于8的NVMe缓存磁盘组(一个SATA SSD可以拖4-6个osd,一个NVMe可以拖8-10个osd)。

#### **3.4**推荐配置方案

单节点80T以下,推荐cpu配置为两路12核及以上可超线程2.1G及以上服务器,采用1块3.2TB及以上企业级读 写混合NVMe作为高性能缓存,采用两块960G以上 SATA SSD或一块1.6T及以上NVMe作为磁盘组缓存,磁 盘组建议配置12块6T或10块8T机械盘。

单节点80T以上,推荐cpu配置为两路14核及以上可超线程2.3G及以上服务器,采用1块6.4TB或2块3.2TB及以 上企业级读写混合NVMe作为高性能缓存,采用两块960G以上 SATA SSD或一块1.6T及以上NVMe作为磁盘 组缓存,磁盘组建议配置12块8T或10块10T机械盘。

<span id="page-26-0"></span>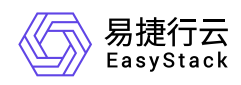

# **5.2** 安装部署手册

# 一、高性能安装部署前置条件

1. 需求平台版本为611,平台611已经安装部署完成。

2. 基础云产品已经安装完成(cinder, nova, neutron, 监控等云产品)

3. 高性能节点已扩容部署完成,节点磁盘信息中有高性能缓存盘信息。

4. 平台license开启商业存储对接入口(高性能激活后需要使用对接包完成对接驱动加载)。

## 二、高性能安装部署前准备

需要准备的软件:

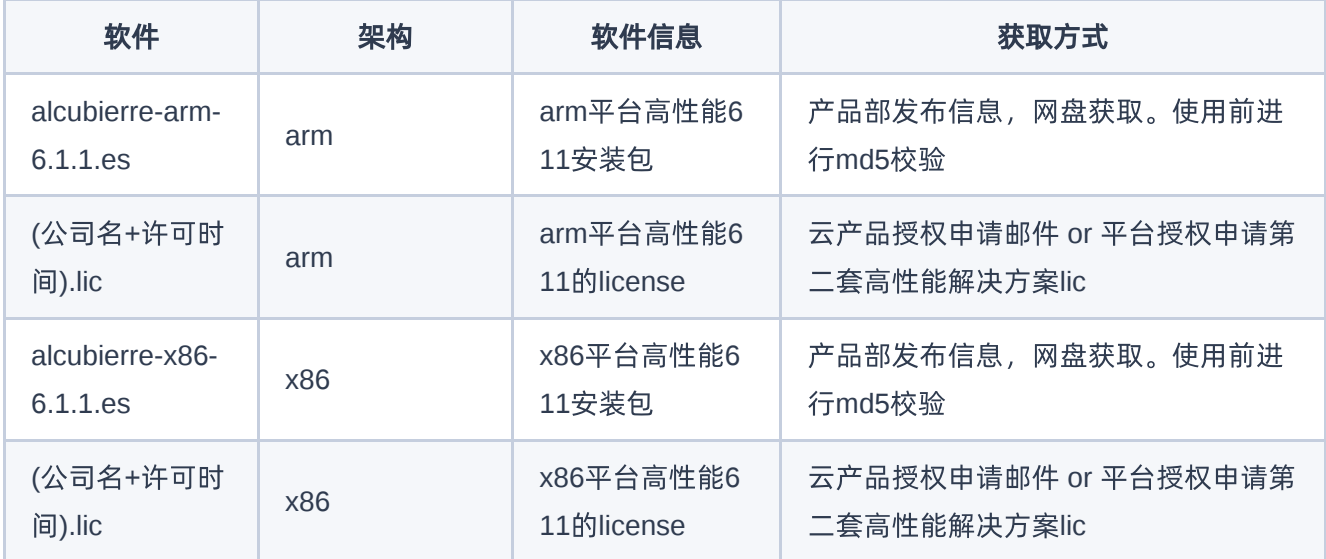

实施需要提供的软件:

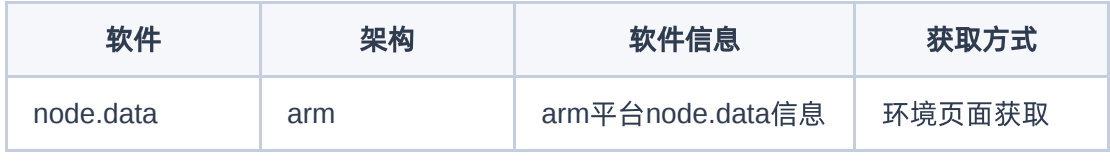

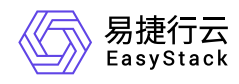

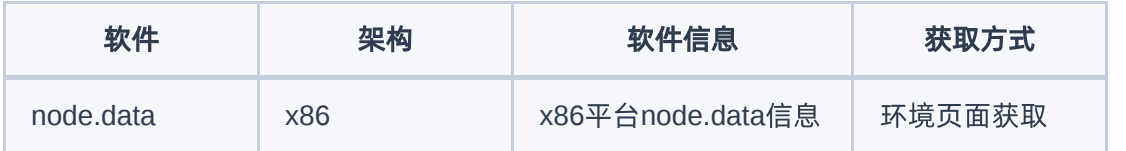

需要准备的对接包:

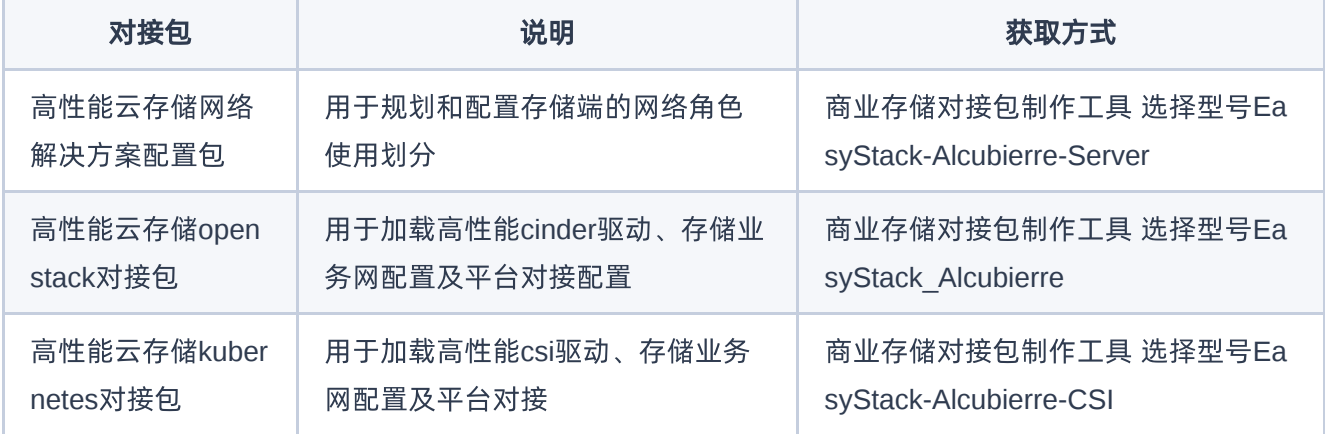

说明:

(**1**)如果高性能节点为通过第一套平台新建或扩容,获取**node.data**后,申请平台**lic**时,可同时通过云产品 申请邮件流程,并行申请第一套平台的高性能云产品授权。

(**2**)如果高性能节点为第二套高性能存储平台,获取**node.data**后,通过平台**lic**申请邮件流程,申请第二套 高性能存储方案的授权。

(**3**)邮件申请中,说明部署或扩容后的高性能总节点数和可用容量(裸容量**/3**),**POC**说明试用期(**3/6**个 月)。

(**4**)无论是第一套平台通过云产品使用,还是通过第二套高性能云存储平台对接使用,都需要准备并使用高 性能网络解决方案配置包,对存储环境进行网络配置(第一套配置在第一套中,第二套配置在第二套中),也 都需要高性能云存储对接包,对**vm**或容器侧进行存储对接(都在第一套的平台上通过商存对接入口对接), 并手动创建存储类型。

## 三、高性能安装部署流程

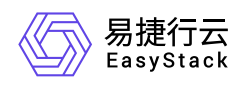

## **1.** 获取高性能云产品安装包

通过产品部发布的安装包获取途径,从网盘上下载高性能云存储611的包。

## **2.** 上传高性能包到**611**平台内置**ota server**

### **2.1** 上传云产品包到内置**ota**

内置ota url: 比如说 install.easystack.io 这个osinos环境, 内置ota地址为:install.easystack.io/ota

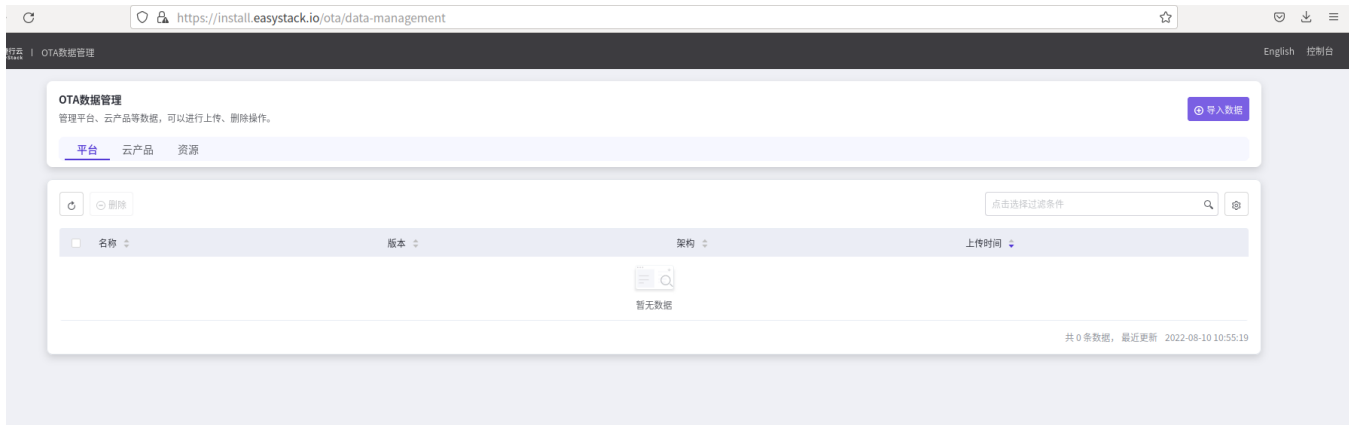

#### 点击导入数据, 上传高性能的xxx.es文件

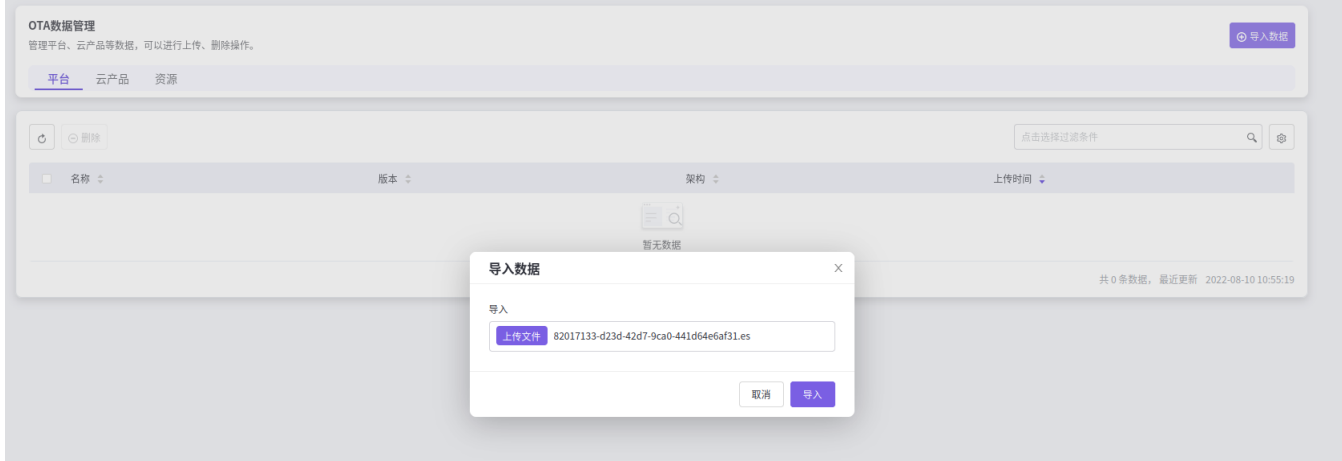

#### 等待导入完成

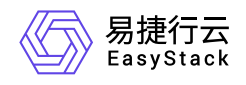

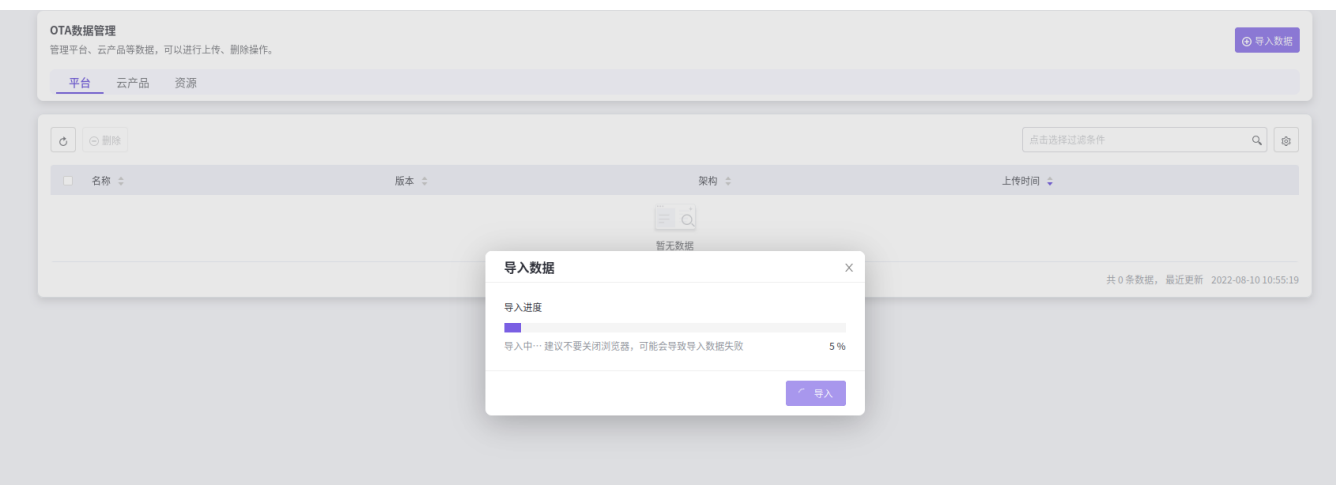

#### 导入成功

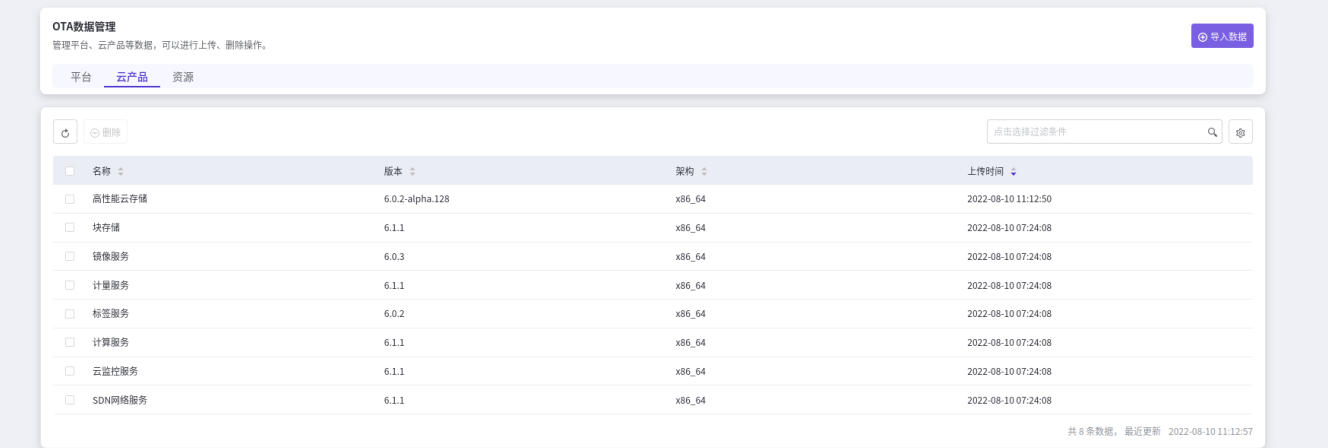

### **2.2** 在环境上配置内置**ota server** 地址

在环境中, 产品与服务->配置中心->平台基础配置,在ota配置列, 点击配置按钮:

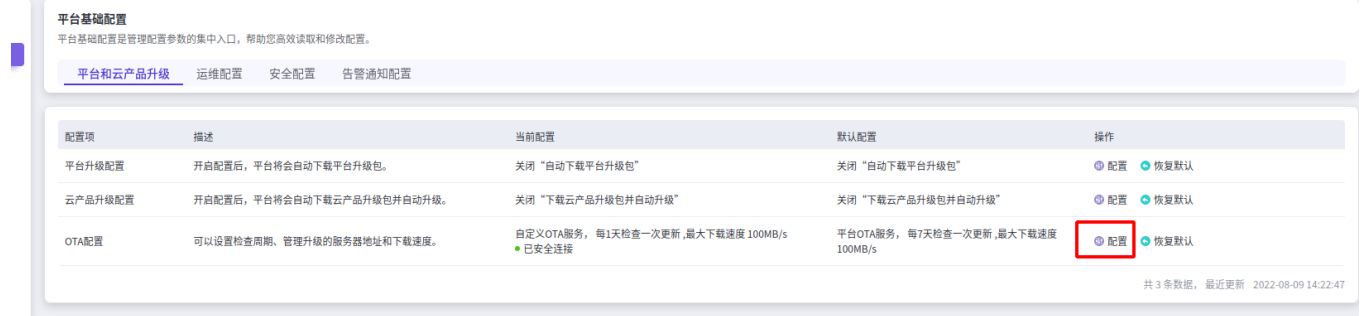

选择平台ota 服务验证后, 保存。

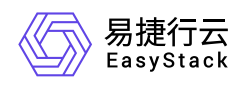

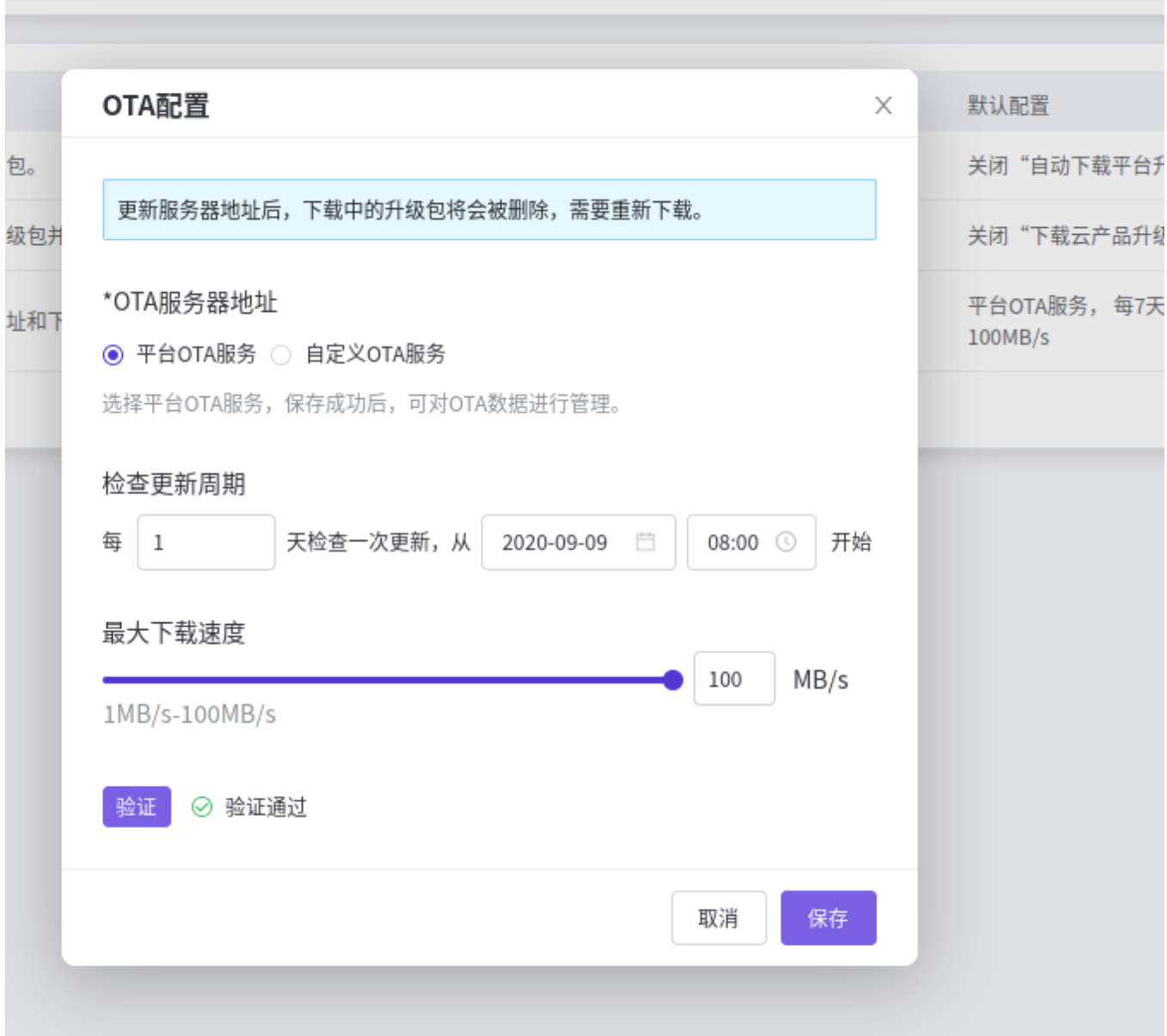

此时在产品与服务->云产品,即可看到高性能云储存。

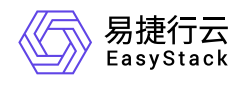

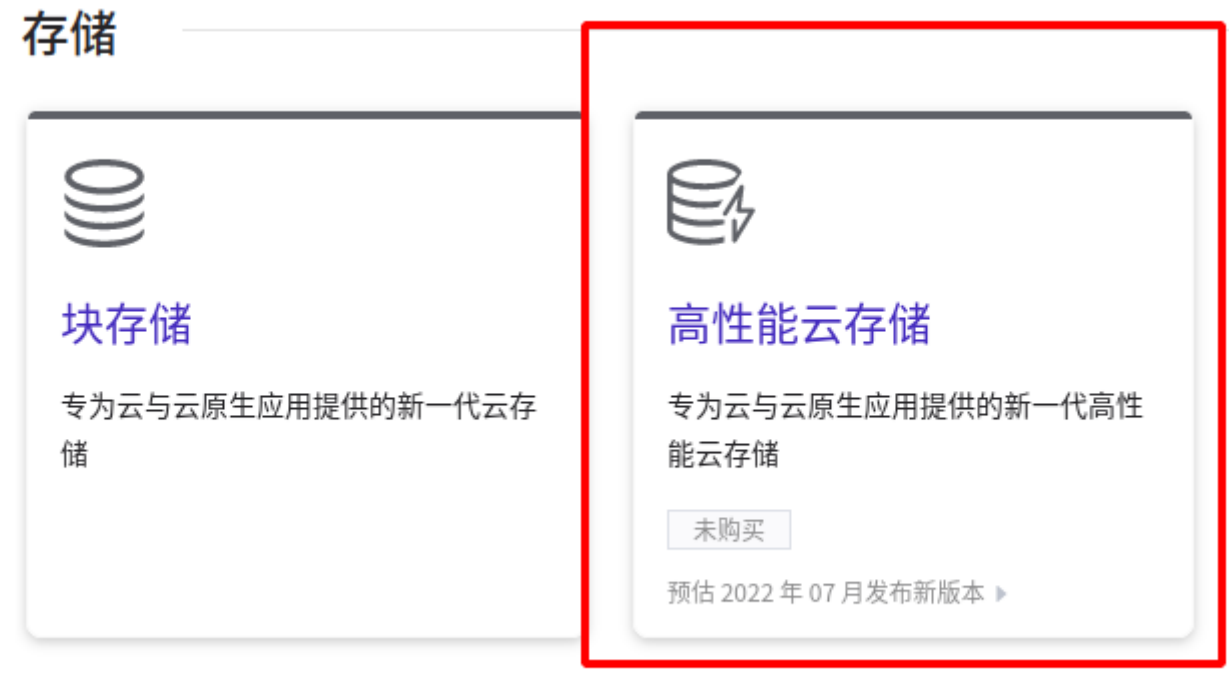

## **3.** 制作高性能云产品的**license**

把导出的日志和环境上的最新的node.data信息,发送给制作license的人员,等待license制作完成。

导出环境上的node.data, 在环境,产品与服务->自动化中心 导出node.data

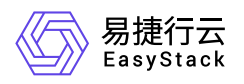

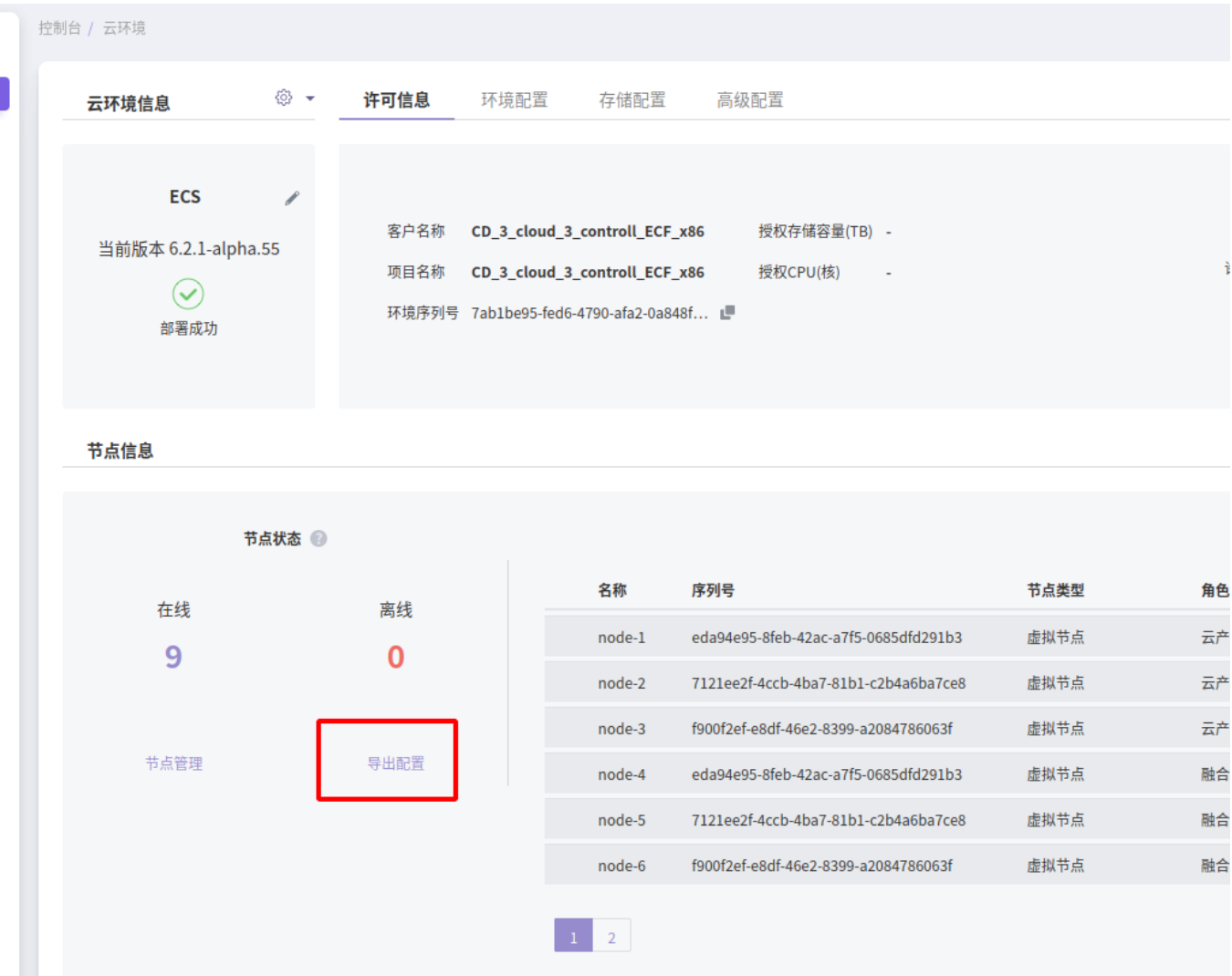

## **4.** 安装并激活高性能云产品

### **4.1** 安装高性能云产品

在产品与服务->产品与服务管理->云产品,点击高性能云存储

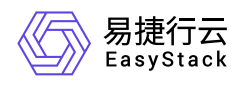

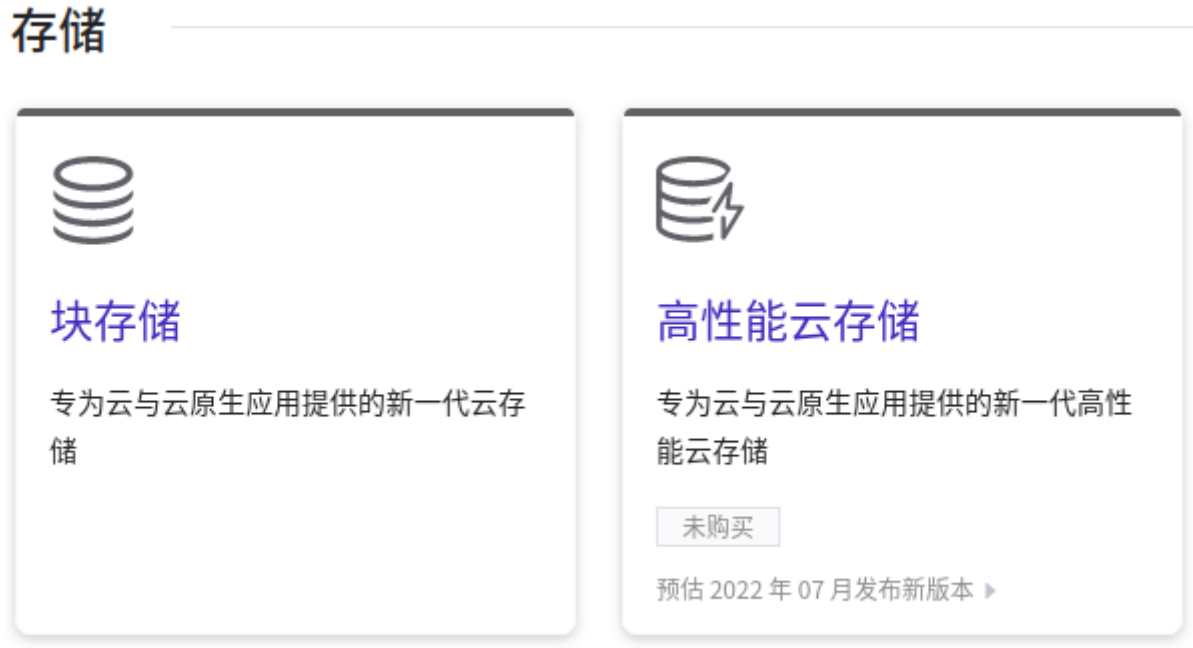

点击获取,并在获取页面上,导入高性能的lic文件,点击获取。

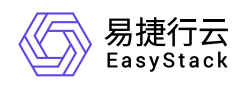

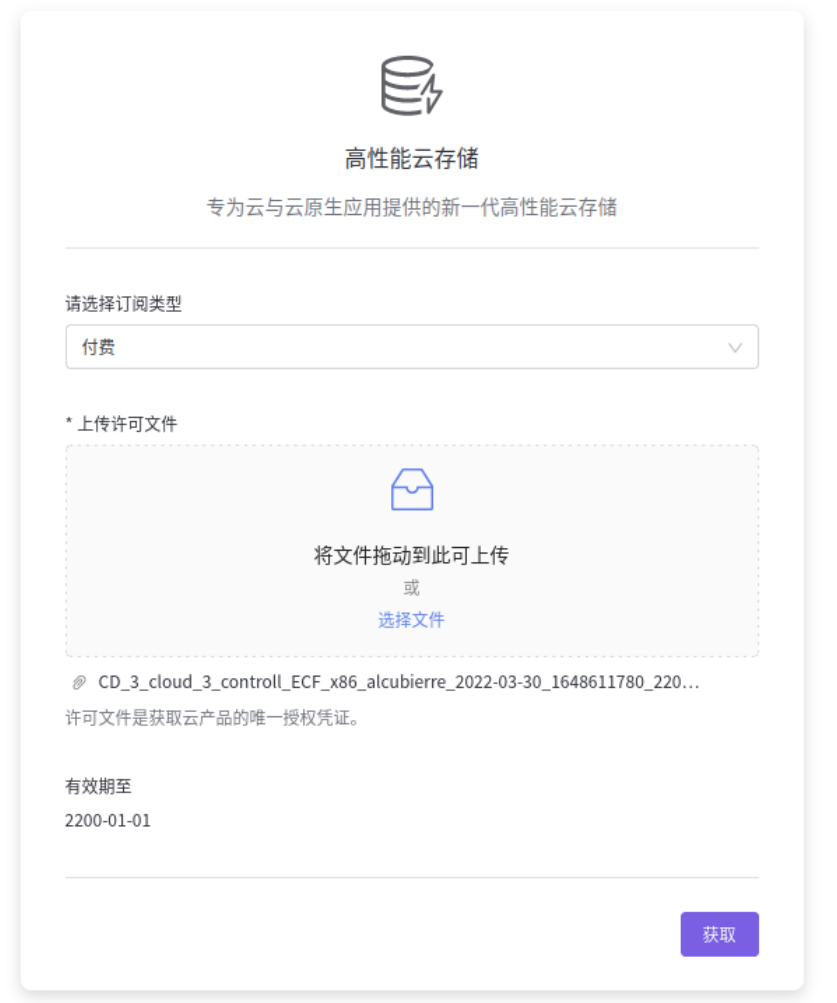

获取成功后,点击安装,即可成功安装高性能云产品。

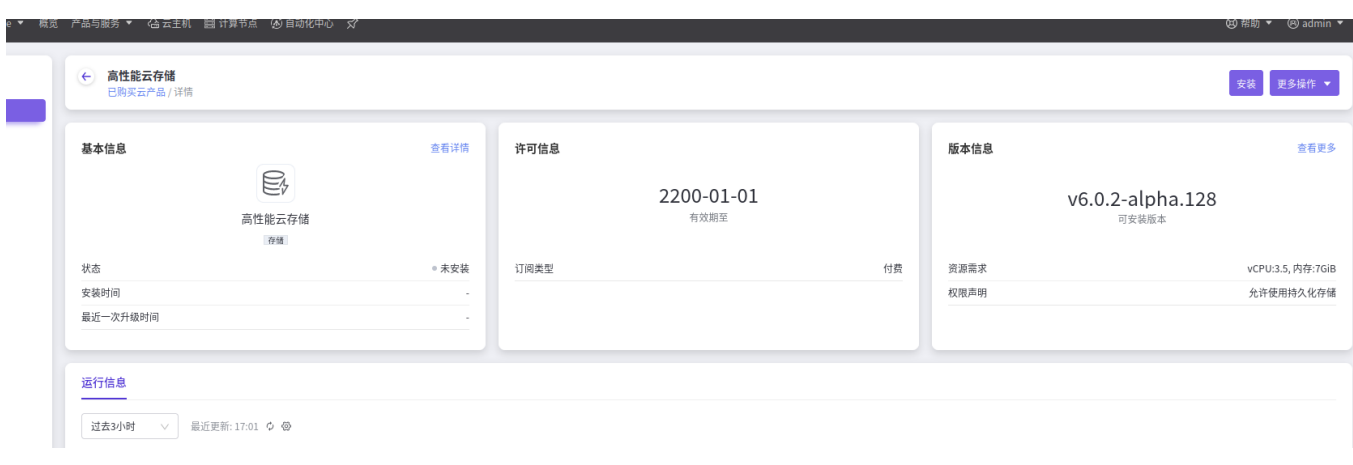

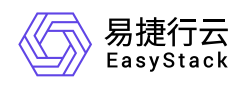

### **4.2** 制作高性能网络解决方案配置包

制作解决方案包, 对高性能存储节点的网络进行配置并设置高性能存储对外提供iscsi服务的ip地址

• 连接北京实验室VPN, 使用LDAP登陆配置包制作平[台对接包制作平台](http://octopus.easystack.io/)

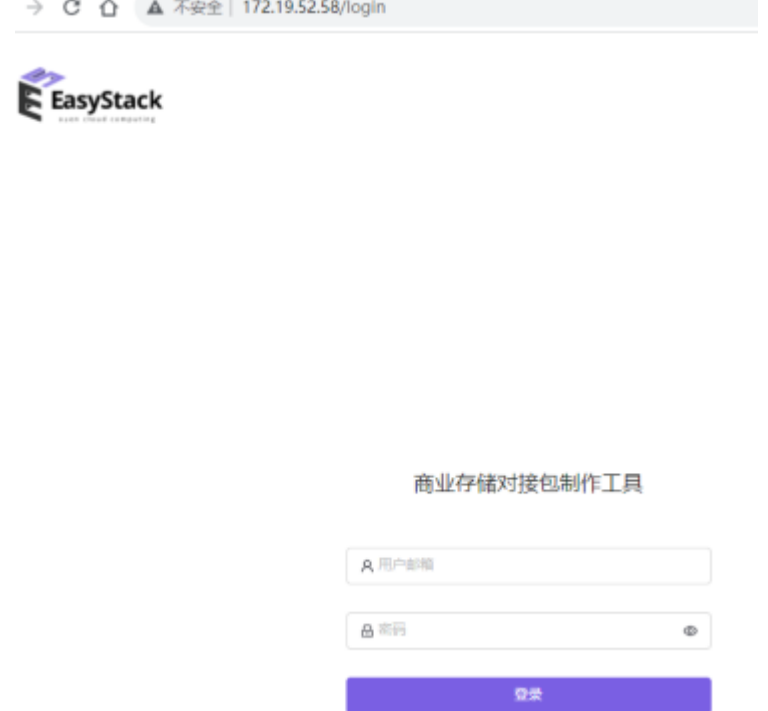

选择型号EasyStack-Alcubierre-Server, 注意请勿选择到EasyStack\_Alcubierre

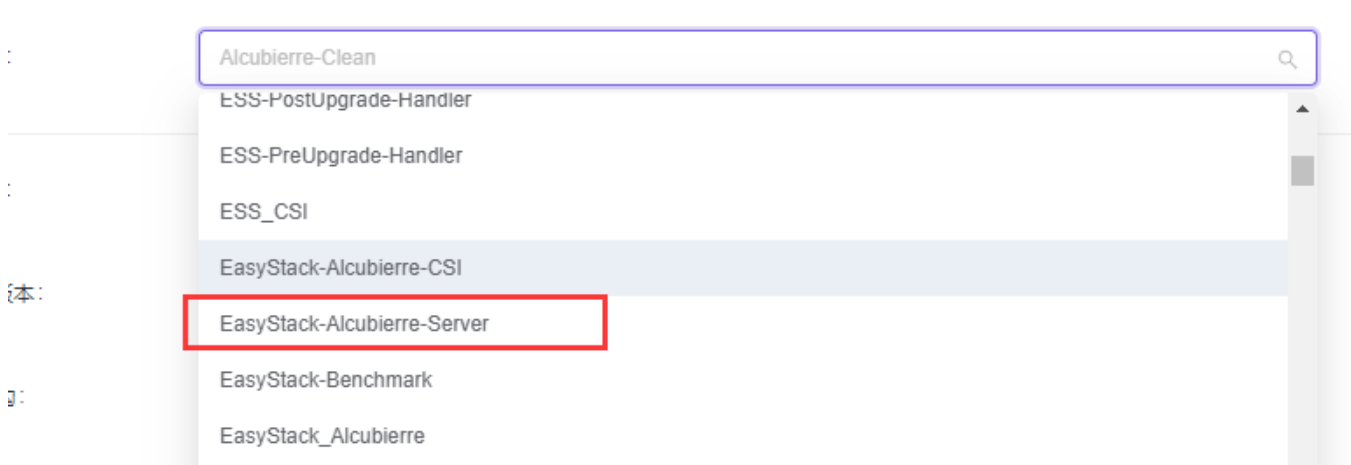

按照实际信息填写环境信息

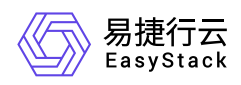

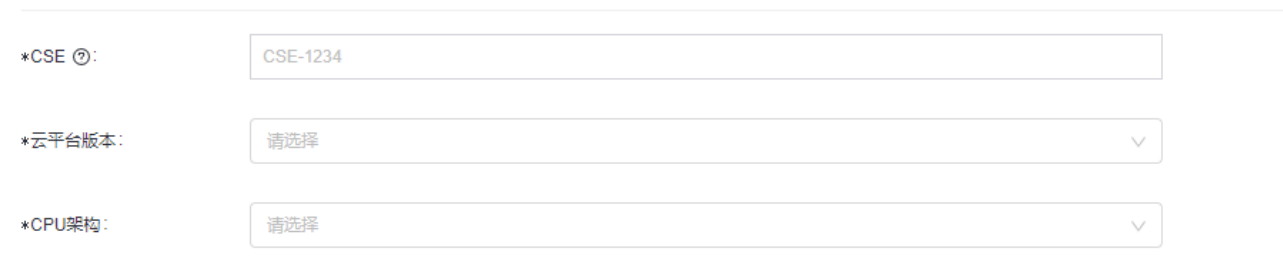

#### 添加高性能节点IPSAN配置

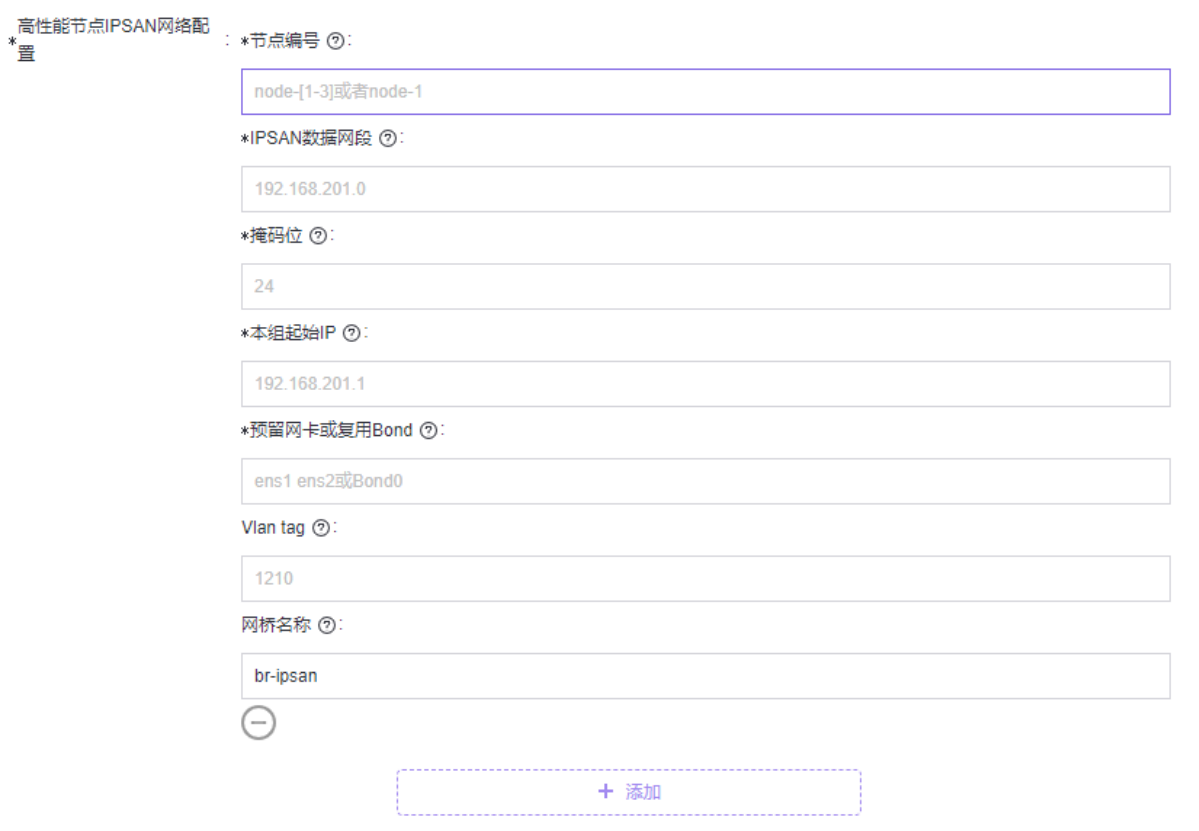

注: 本组起始IP, 即在本组中,节点号最小节点的IP, 例如节点编号是node-[10-12], 那就填为node-10规划 的IP地址

点击创建

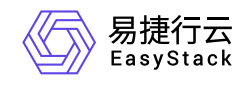

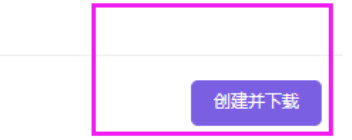

#### 勾选制作的配置包并下载配置包

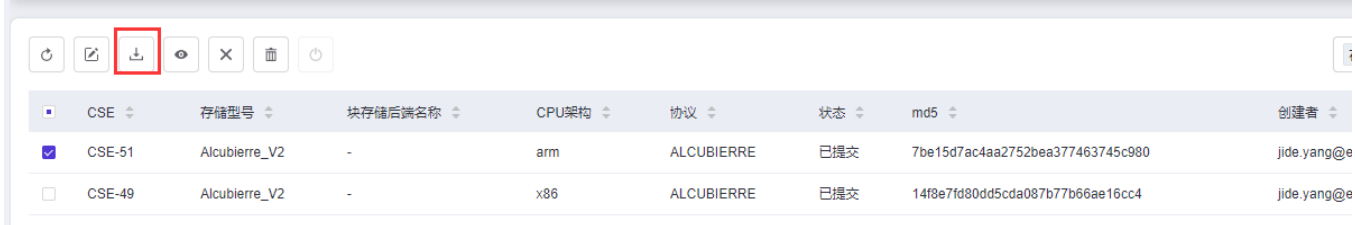

## **4.3** 加载高性能网络解决方案配置包

选择自动化中心->高级配置->解决方案中心

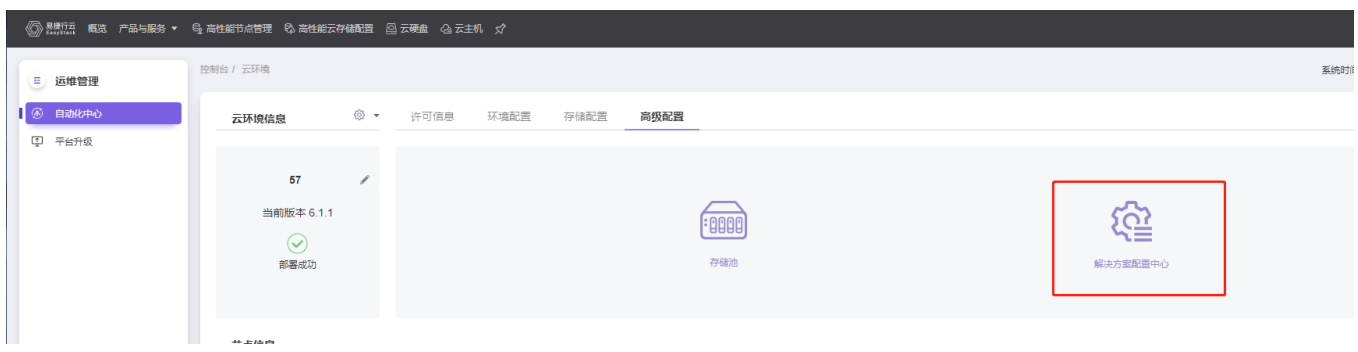

点击上传配置包, 选择配置包并上传

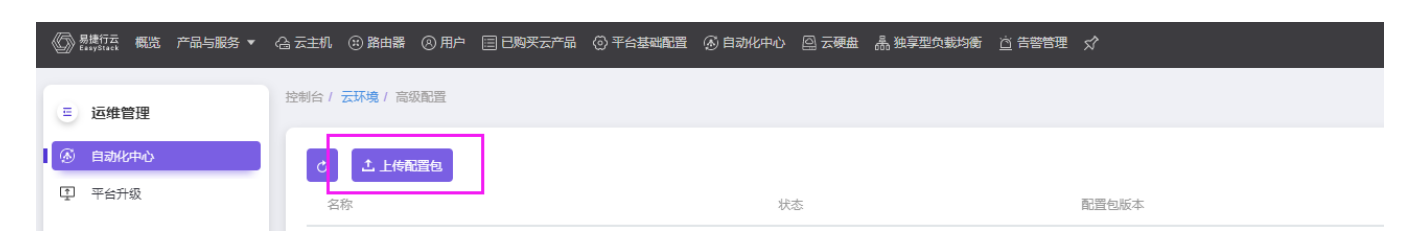

加载配置包

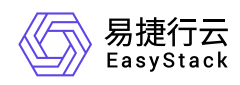

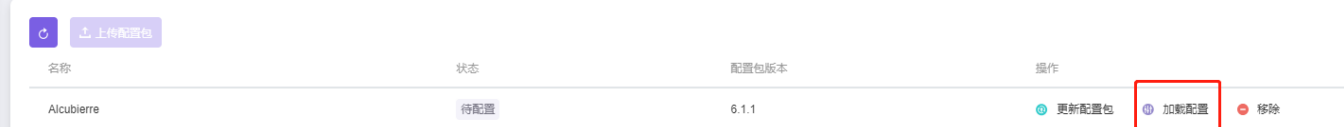

## **4.4** 激活高性能

点击进入产品与服务->高性能云存储->高性能云存储配置页面

设置存储集群地址

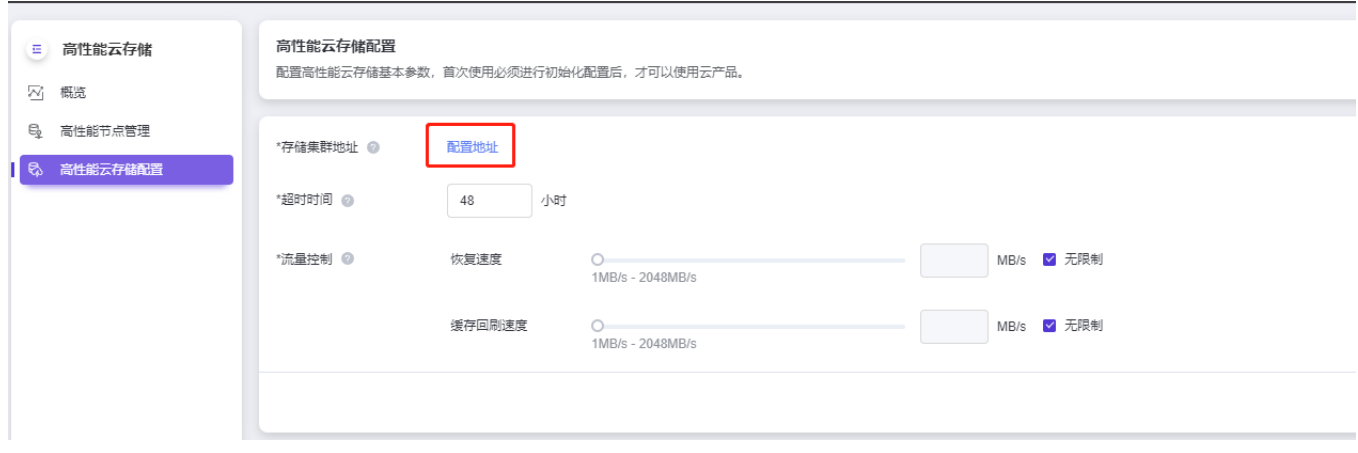

选择集群地地址(默认选择本地存储集群地址),点击网络连通性测试

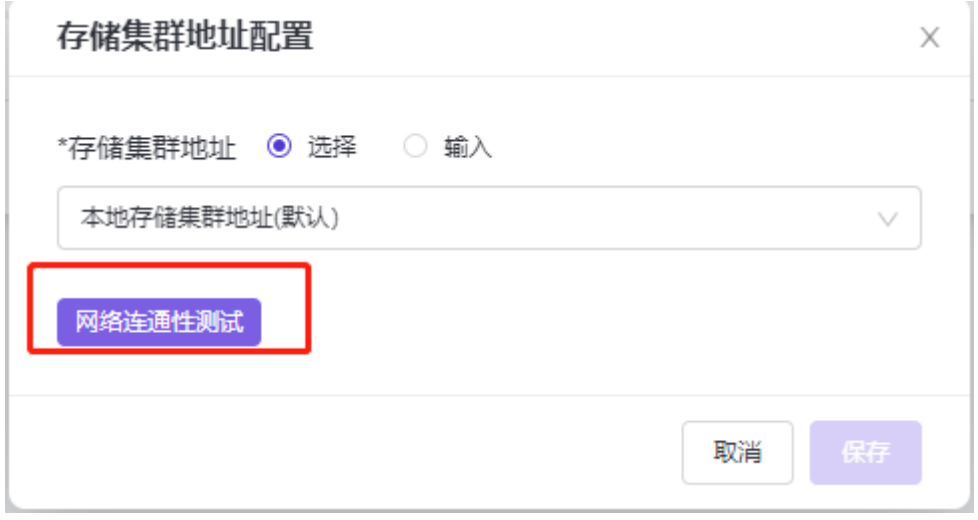

测试成功后, 保存配置

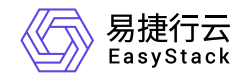

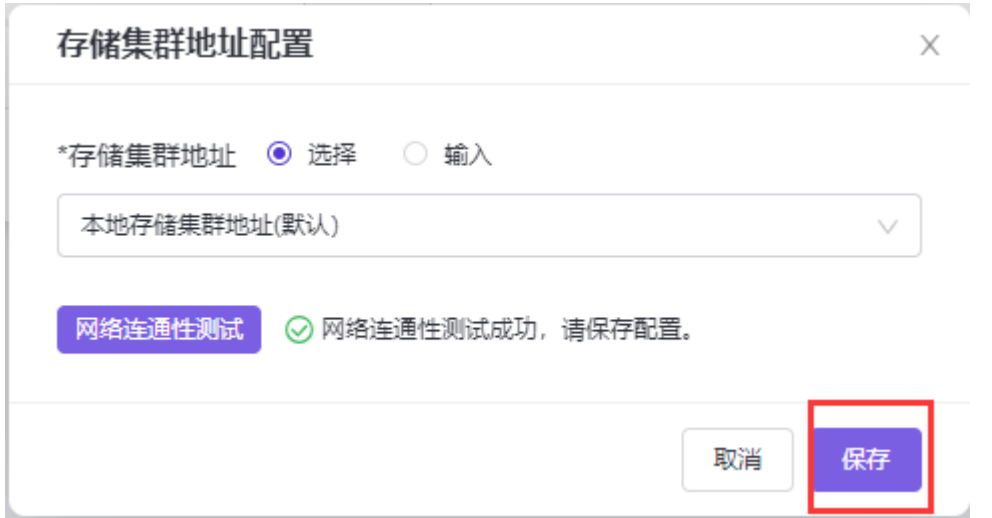

#### 点击应用

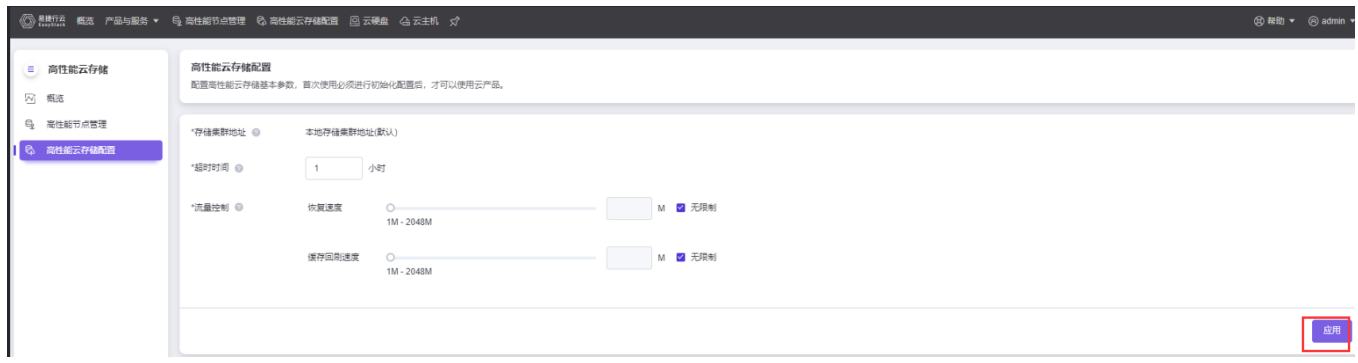

产品与服务->高性能云存储->高性能节点管理页面, 勾选需要激活的高性能节点(首次激活最少3节点), 点击 激活节点

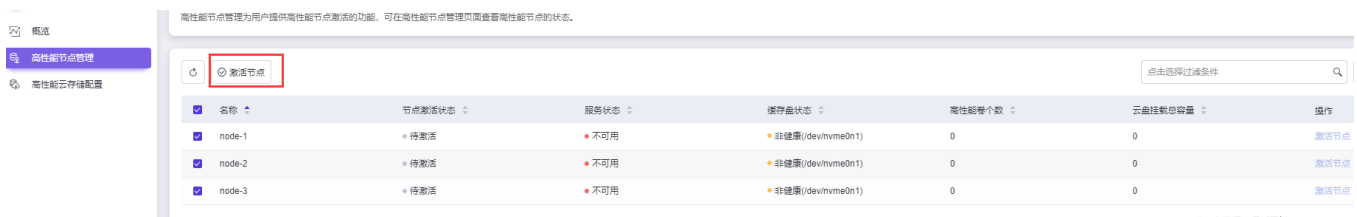

• 等待激活,节点激活状态变为激活成功,服务状态变为可用,缓存盘状态变为健康后,高性能的安装部署完

成。

1. 激活成功后, 若openstack/kubernetes平台需要使用高性能云存储作为后端, 则需要存储池页面(自动化 中心-高级配置-存储池, [若无此页面则需要更新平台](https://www.easystack.cn/doc/BlockStorage/6.1.1/zh-cn/CommercialStorage/CommercialStoragePackageMake.html)lic开启存储对接功能), 进行*存储对接*(参考<u>商业存</u>

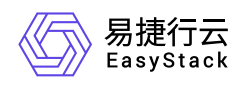

[储对接包制作指南和商业存储对接指南](https://www.easystack.cn/doc/BlockStorage/6.1.1/zh-cn/CommercialStorage/CommercialStoragePackageMake.html))后, 方可使用。openstack使用时选择型号

EasyStack\_Alcubierre, kubernetes使用是选择型号EasyStack-Alcubierre-CSI。

- 2. 如vm或裸机对接,需按照存储对接指南,根据实际情况或客户需求,创建云盘类型名称, backend需 对应制作工具的后端声明类型。如容器csi对接,需安容器的对接使用流程。
- 3. 若需扩容高性能节点,需更新许可增加最大节点数和最大容量,同时需重新制作网络配置(参考本文档 第三章 [4.2-4.3](https://www.easystack.cn/doc/HighPerformance/6.1.1/zh-cn/Deployment/#42-%E5%88%B6%E4%BD%9C%E9%AB%98%E6%80%A7%E8%83%BD%E7%BD%91%E7%BB%9C%E8%A7%A3%E5%86%B3%E6%96%B9%E6%A1%88%E9%85%8D%E7%BD%AE%E5%8C%85)小节)添加新节点的网络配置
- 4. 交付的新环境可以参考基线测试方法, 进行高性能的基线数据测试, 测试完成后, 把基线数据上传给 高性能相关同事,进行性能确认。
- 5. 若在激活前,同时满足以下条件。那么在激活高性能成功后,需要重新调整高可用配置, 配置方法参 考: [主机高可用策略](https://www.easystack.cn/EOS/6.1.1/zh-cn/UserGuide/Configurations/HostHAConfiguration/HostHAConfiguration.html#%E4%B8%BB%E6%9C%BA%E9%AB%98%E5%8F%AF%E7%94%A8%E7%AD%96%E7%95%A5) 。此时 存储隔离 策略将不可选择, 需要调整为其它的策略。
- 环境已经启用高可用配置, 查看高可用配置参考: [主机高可用配置;](https://www.easystack.cn/EOS/6.1.1/zh-cn/UserGuide/Configurations/HostHAConfiguration/HostHAConfiguration.html)
- 激活的节点是 计算存储节点 或者 融合节点 ;
- 节点存储网络设备故障处理措施 为 存储隔离 策略。  $\bullet$

<span id="page-41-0"></span>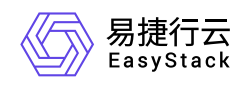

# **6** 运维指南

# **6.1** 高性能运维指南

# 文档说明

## 使用范围

- 读者对象:运维工程师
- 适用版本:V6.1.1

## 修订记录

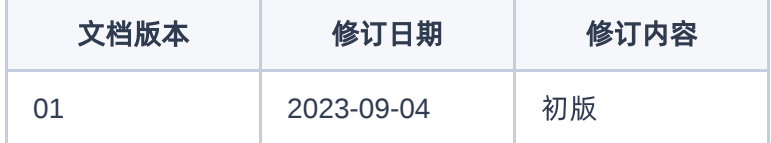

## 注意事项

运维工程师请参见《用户指南》进行标准运维操作,如需进行非标操作,请提前联系研发工程师进行确认

## 常规运维

本章节主要介绍该云产品的一些常规运维操作。

## 更换高性能使用的物理盘

高性能缓存盘由 nvme 或者被设置为直通模式(JBOD模式)的固态硬盘组成。云监控平台会对高性能缓存数 据盘的健康性进行监控,如果发现有高性能缓存数据盘处于损坏、接近使用寿命期限状态时,云监控平台会发 出告警邮件提醒用户更换这块硬盘。

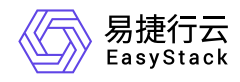

高性能缓存的数据冗余级别默认设置为 2 副本。这意味最多允许集群中任意一个节点上的高性能缓存盘发生 故障,而数据不丢失;当存在高速缓存盘故障的节点数达到 2 个时,数据可能会丢失。

#### 前提条件

更换高速缓存盘前需要将服务器停机。

#### 操作步骤

- 1. 查看硬盘告警邮件中的信息,确定异常硬盘所在的节点和设备序列号;
- 2. 在顶部导航栏单击[产品与服务]-[运维管理]-[自动化中心]界面,在[自动化中心]页"节点信息"项中点击 节点管 理 ;
- 3. 进入[节点管理]页面后, 选择并点击异常硬盘所在的节点, 进入[节点详情]页面, 在[节点详情]页面, 点击 硬盘配置 标签页;
- 4. 在 硬盘配置 页面中,根据硬盘序列号,找到对应的硬盘信息卡,点击右侧的图标打开硬盘指示灯;此时该 硬盘的状态指示灯将显示为蓝色并慢速闪烁,您可以在前置硬盘箱槽位上找到待更换的硬盘;(确定硬盘位 置后请在管理界面上点击指示灯图标,关闭指示灯)

注意: PCI-E NVMe SSD、U.2 NVMe SSD固态硬盘运维不支持热拔插和硬盘点灯操作。PCI-E NVme SSD、U.2 NVMe SSD需要在部署阶段,通过人工贴标签的形式来确定NVMe SSD的位置。 一些服务器 不支持磁盘点灯功能,这时,您可以使用IPMI根据节点与磁盘的SN号定位需要替换的磁盘。

- 5. 定位硬盘后, 再次通过步骤2 进入 节点管理 页面, 对节点进行 维护 -> 关机 操作。
- 6. 定位硬盘后,将要更换的硬盘从服务器的槽位上抽出;
- 7. 将新的健康的硬盘插回原来的槽位;需要注意的是,插入的新硬盘必须是格式化后没有任何数据空白硬盘, 否则将无法自动完成高速缓存盘的重建。请尽量确保新硬盘型号/容量与换下的异常硬盘的型号/容量一致。
- 8. 插入新硬盘, 启动节点, 节点正常启动将自动完成高速缓存的重建, 重建时间与硬盘的脏数据量有关, 脏数 据量越大则重建时间越长。
- 9. 重建过程中请不要拔出重建中的硬盘,否则将会造成硬盘重建失败,并需要重新执行重建操作;
- 10. 当高速缓存盘重建完成后,将重新加入高速缓存服务。这时您可以登录到监控平台,查看该高速缓存盘的物 理设备和高速缓存服务的运行情况。

注意: 如果高速缓存盘出现问题,我们建议您立即进行高速缓存盘更换操作。当高速缓存盘插回服务器 时,如果高速缓存盘存在脏数据,系统将无法自动重建该高速缓存盘,请您确保高速缓存盘是没有任何 数据的空硬盘。

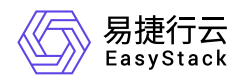

#### 硬盘维护注意事项

#### 硬盘状态指示灯说明:

硬盘状态指示灯通过颜色和闪烁频率颜色来表示硬盘的运行状态,您可以根据其判断硬盘当前的健康性。

#### 数据再平衡:

更换高性能硬盘时,会触发数据再平衡。进行数据再平衡时会占用平台一定的存储带宽,并持续一段时间(时 间长短由要迁移数据的大小决定),这会导致业务响应出现延迟。所以我们推荐您在维护窗口中进行换盘操 作。

#### 恢复速度

在初次激活高性能/更换高性能物理盘/启动部署了高性能节点时,建议您减小对应高性能组的业务 io, 将高性 能组恢复设置调整为**无限制**, 加速数据恢复。

1. 在顶部导航栏单击[产品与服务]-[高性能云存储]-[高性能云存储配置]菜单项,进入"高性能云存储配置"页面。

2. \*流量控制 - 恢复速度 勾选 无限制 这是默认值。

#### 或者

反选 无限制 可选择以下方式之一调整。有效范围 1-2048 ,单位是 MB/s。

- 划动划块设定指定的带宽。
- 在输入框内输入需要设定的超时间。
- 鼠标点击输入框右侧 ^ (上) <sup>v</sup> (下) 调整。
- 3. 单击 应用 ,完成操作。

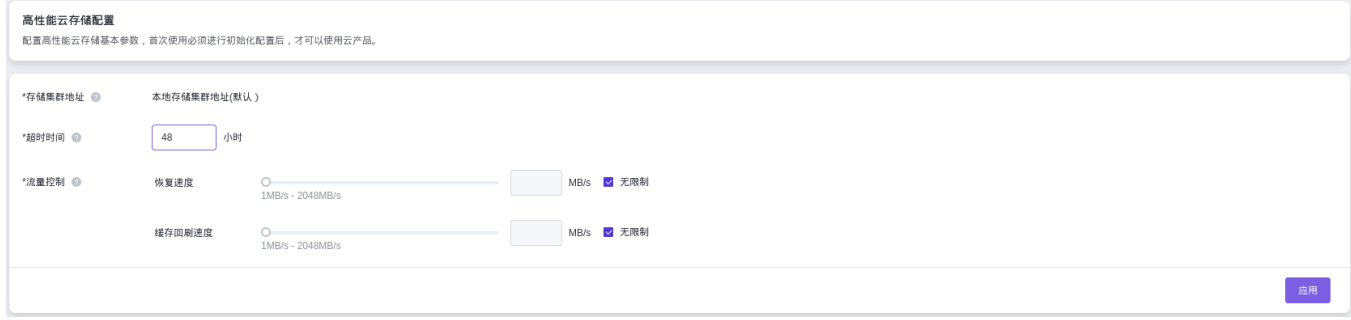

## 更换高性能物理节点

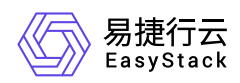

### 操作步骤

#### **1.** 删除节点

请参考 [删除节点](https://www.easystack.cn/doc/EOS/6.1.1/zh-cn/UserGuide/Operation/ECAS/Node.html#%E5%88%A0%E9%99%A4)

如果遇到节点删除故障,可以[强制删除节点](https://www.easystack.cn/doc/EOS/6.1.1/zh-cn/UserGuide/Operation/ECAS/Node.html#%E5%BC%BA%E5%88%B6%E5%88%A0%E9%99%A4),请参考 强制删除节点

**2.** 扩容节点

请参考 [扩容节点](https://www.easystack.cn/doc/EOS/6.1.1/zh-cn/UserGuide/Operation/ECAS/Platform.html#%E4%BA%91%E7%8E%AF%E5%A2%83%E6%89%A9%E5%AE%B9)

**3.** 激活高性能节点

请参考 [激活高性能节点](https://www.easystack.cn/doc/HighPerformance/6.1.1/zh-cn/GettingStarted/Activate.html)

## 扩容高性能物理节点

#### 操作步骤

**1.** 扩容节点

请参考 [扩容节点](https://www.easystack.cn/doc/EOS/6.1.1/zh-cn/UserGuide/Operation/ECAS/Platform.html#%E4%BA%91%E7%8E%AF%E5%A2%83%E6%89%A9%E5%AE%B9)

#### **2.** 激活高性能节点

请参考 [激活高性能节点](https://www.easystack.cn/doc/HighPerformance/6.1.1/zh-cn/GettingStarted/Activate.html)

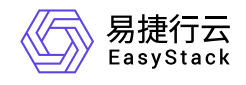

咨询热线:**400-100-3070**

北京易捷思达科技发展有限公司: 北京市海淀区西北旺东路10号院东区1号楼1层107-2号 南京易捷思达软件科技有限公司: 江苏省南京市雨花台区软件大道168号润和创智中心4栋109-110

邮箱:

contact@easystack.cn (业务咨询) partners@easystack.cn(合作伙伴咨询) marketing@easystack.cn (市场合作)